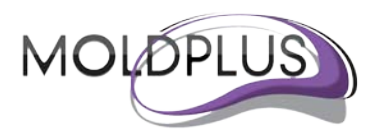

# Moldplus Server V5.4

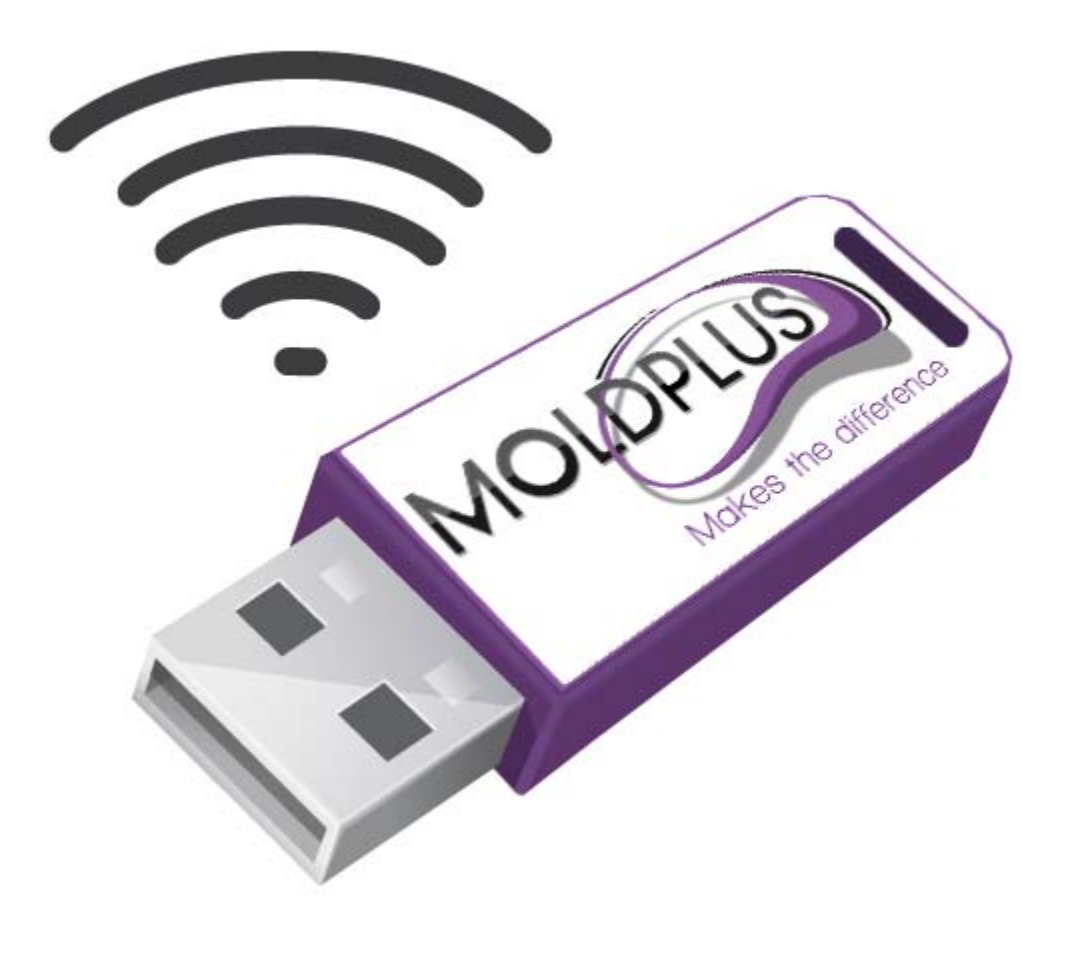

ユーザーガイド

改訂日付:2012 年 11 月 1 日

目次

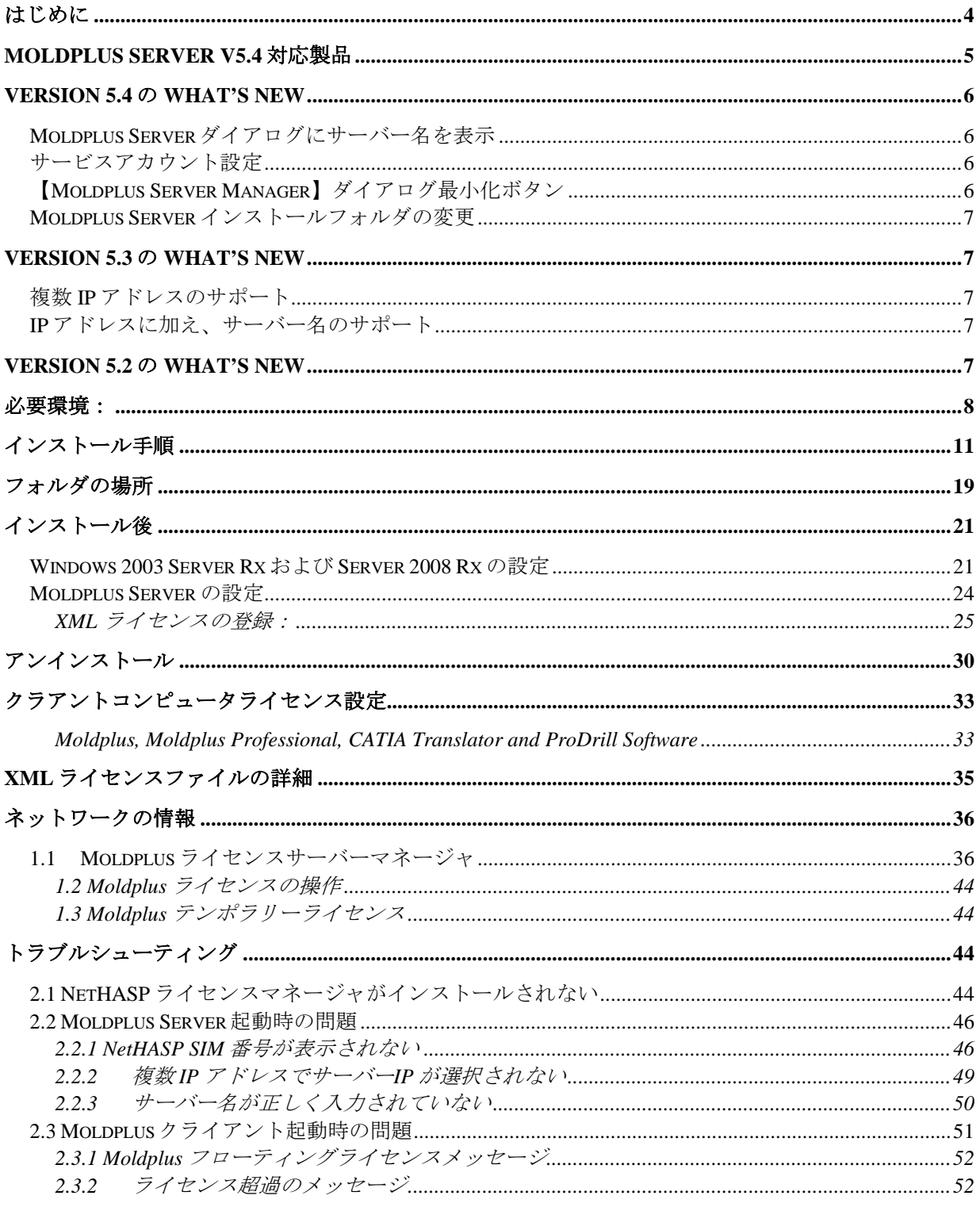

 $\sim$  -  $\frac{3}{2}$  / 56

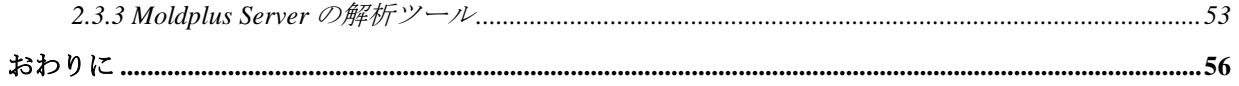

$$
\sim-\check{v}3/56
$$

## <span id="page-3-0"></span>はじめに

このドキュメントは Mastercam の ネットワークシステムに Moldplus Server Version 5.4 を正 しくインストールし、設定ができるよう、支援するために作成しました。1ステップごと に指示に従って、Moldplus Server を正しくインストール、設定することができます。

Moldplus Server のインストール プログラムは、Moldplus Server が Mastercam の Aladdin HASP ライセンス マネージャと一緒にスムーズに機能するよう、必要なファイルをインス トールします。Mastercam の NetHASP SIM が正しくインストールされ、設定されているか どうか、またシステムに Aladdin HASP ライセンスマネージャが正しくインストールされ ているかどうか確認します。一定の条件を満たしていないことを検出した場合、このドキ ュメントが警告のため画面上に表示されます。

是非、インストールを始める前にこのドキュメントをお読みください。このガイドで解決 できないことがあれば、[support@moldplus.com](mailto:support@moldplus.com) に質問をお送りください。

Moldplus Server は、Aladdin HASP ライセンス マネージャと一緒に機能します。Moldplus Server.EXE ファイルは、ネットワーク上で Moldplus の使用を可能にするものです。ご購入 いただいた Moldplus ライセンスの数によって、常時使用できるライセンスの数が制限され ます。ライセンス情報は、Moldplus SA より提供される XML ファイルに保存されています。

ネットワーク上で Moldplus の 製品を使用するということは、Moldplus Server と呼ばれるス テーションから一つのソフトウェア プロテクション モジュールを使うことによって、異 なるワークステーションから複数のユーザーが Moldplus 製品を使用できるということです。

#### このインストールは、実際に **HASP SIM** が装着され、**HASP** ライセンス マネージャがイ ンストールされているシステム上で実行される必要があります。

## <span id="page-4-0"></span>**Moldplus Server V5.4** 対応製品

Moldplus Server マネージャが機能サポートする製品は以下のものです。これらは Mastercam X6 と Version 9.1 以上で起動する製品であることに注意してください。

Moldplus 10.5 MR3 メンテナンス対応\* Moldplus 10.5 MR3 Professional/Electrode メンテナンス対応\* Moldplus 5-Axis Design Toolkit 10.5 MR3 メンテナンス対応\* Moldplus 10.5 MR3 STL ユーティリティ メンテナンス対応\* Moldplus 10.0 メンテナンス対応\* Moldplus 10.0 Professional/Electrode メンテナンス対応\* CATIA V5 Read メンテナンス対応\* CATIA V5 Solids メンテナンス対応\* CATIA V5 FTA/GD&T メンテナンス対応\* CATIA V5 CGR Read メンテナンス対応\* CATIA V4 Read 旧コードおよびメンテナンス対応\* CATIA V4 Write 旧コードおよびメンテナンス対応\* CATIA V4 Solids 旧コードおよびメンテナンス対応\* ProDrill 4.0 MR1 メンテナンス対応\* Moldplus 9.2 メンテナンス対応\* Moldplus 9.2 Professional/Electrode メンテナンス対応 (Moldplus 9.2 のコードが必要) ProDrill 3.0、2.0 および 1.2 Moldplus 9.2.035 Moldplus 9.2.035 Electrode (Moldplus 9.2 のコードが必要)

\* - Moldplus Maintenance の日付は、Mastercam maintenance の日付とは関係ありません。 Moldplus Server マネージャで表示する日付は、Moldplus メンテナンスの期限を表します。

ページ 5 / 56

## <span id="page-5-0"></span>**Version 5.4** の **What's new**

#### <span id="page-5-1"></span>**Moldplus Server** ダイアログにサーバー名を表示

Moldplus 製品では IP アドレスを検索する前にサーバー名を検索するため、実際のサーバー 名を識別できるよう、【Moldplus Server】ダイアログにサーバー名が表示されます。

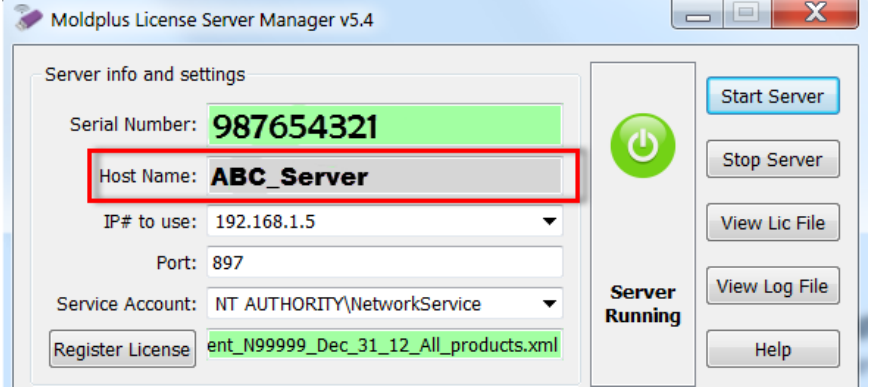

#### <span id="page-5-2"></span>サービスアカウント設定

デフォルトとしてサーバーを開始すると、Moldplus Service が自動的にインストールされ、 /network Service アカウント名を使用して自動的にインストール、開始されます。場合によ っては、/Local System アカウントでの実行が必要な場合があります。ドロップダウンオプ ションから使用するアカウントを選択できるようになりました。管理者権限を持つカスタ ム名も必要に応じて入力することができます。

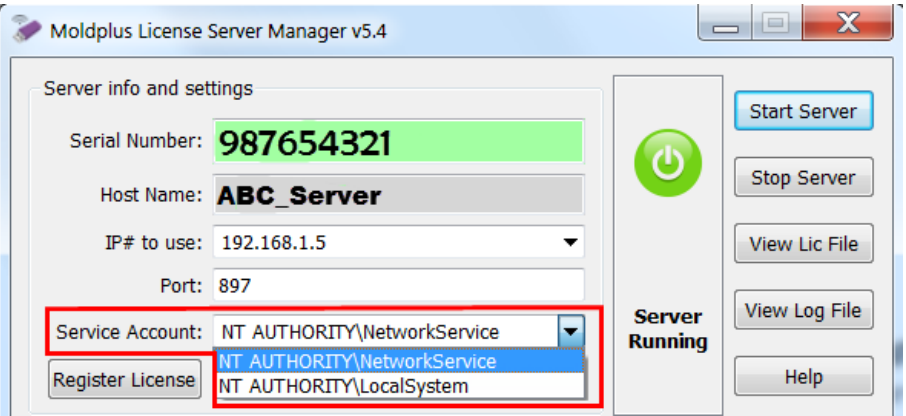

#### <span id="page-5-3"></span>【**Moldplus Server Manager**】ダイアログ最小化ボタン

Moldplus Server Manager を実行中、必要に応じて最小化することができます。

Moldplus License Server Manager v5.4

$$
\sim\!\!\sim\!\!\sim\!\!\sim\delta\ /\ 56
$$

#### <span id="page-6-0"></span>**Moldplus Server** インストールフォルダの変更

Moldplus Server のファイルは\Aladdin\HASP LM\Moldplus Server フォルダに保存されます。 フォルダ名からバージョン番号は削除されました。

## <span id="page-6-1"></span>**Version 5.3** の **What's new**

クライアントバージョンに加え、Moldplus Server にもいくつかキーとなる機能強化があり ます。

#### <span id="page-6-2"></span>複数 **IP** アドレスのサポート

複数 IP アドレスのサポートが追加されました。クライアントは様々な場所から、異なる IP アドレスを使用して Moldplus Server にアクセスして使用することができます。

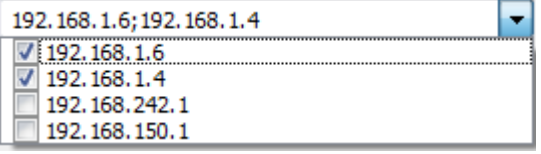

#### <span id="page-6-3"></span>**IP** アドレスに加え、サーバー名のサポート

この変更はクライアント側に加えられています。Moldpllus 製品は IP アドレスではなく、 サーバー名を指定して設定することができます。頻繁にサーバーの IP アドレスが変わる場 合、サーバー名を参照名として使用し、IP アドレスを無視することができます。

以下の例では IP アドレスは 0 で設定され、サーバー名だけが参照されます。このファイル はクライアントシステムの c:\moldserv\moldserv.dat ファイルに保存されます。

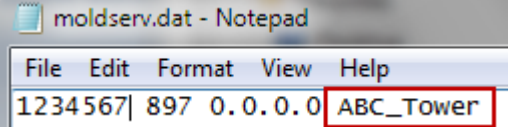

製品終了時のクライアントライセンス開放に関するバグもこのバージョンで修正されてい ます。

## <span id="page-6-4"></span>**Version 5.2** の **What's new**

Windows XP に関する問題が修正されました。メモリハンドルリークに関する問題がこの バージョンで修正されました。物理メモリの使用を反映し、リソース制限を作成します。

ページ 7 / 56

## <span id="page-7-0"></span>必要環境:

Mastercam の NetHASP SIM は、必ず Aladdin HASP ライセンスマネージャがインストール されているシステムに取り付けてください。Mastercam の **NetHASP SIM** 設定で、SIM type に **NetHASP**、Mode に **Local** に設定されている必要があります。

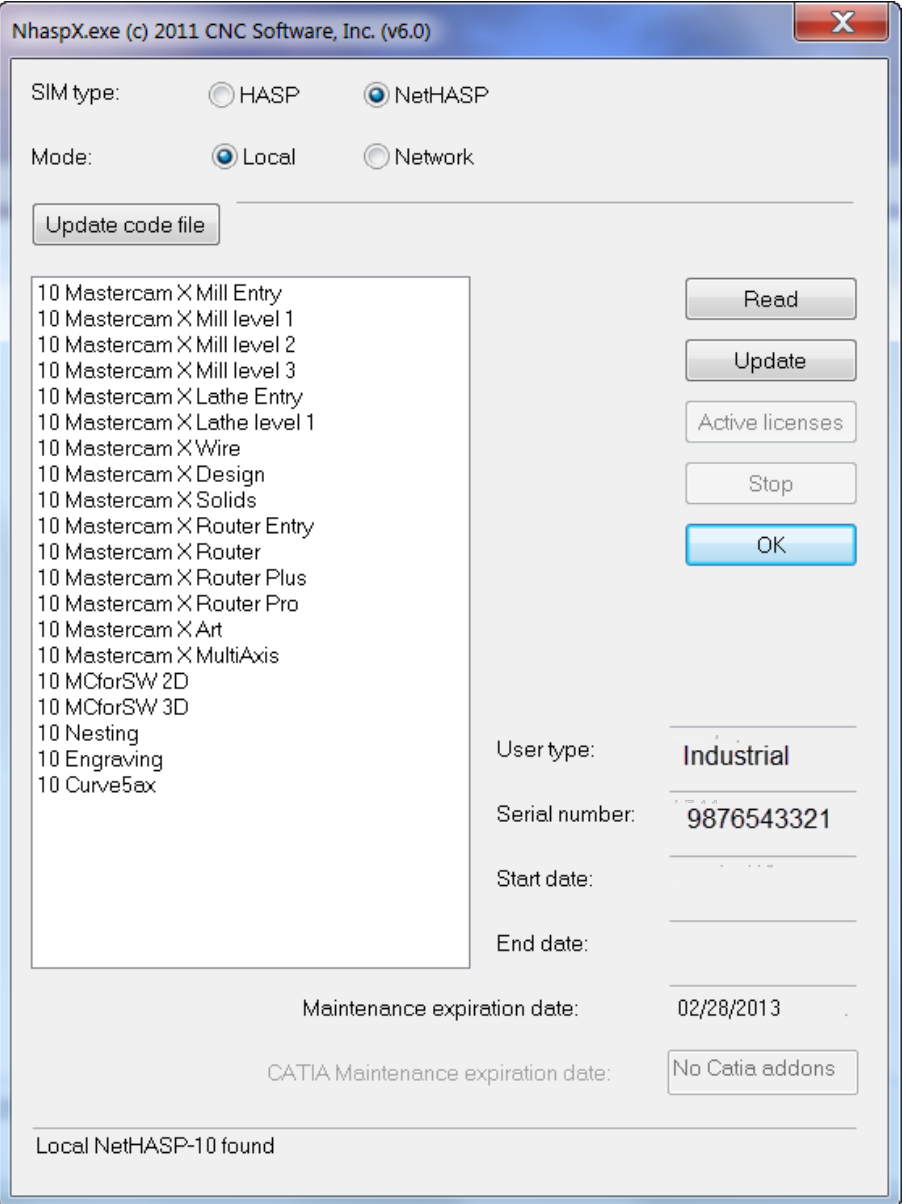

ページ 8 / 56 Aladdin HASP ライセンスマネージャがインストールされていない場合には、インストール を実行してください。(インストールソフトの LMSETUP.EXE も *\Program Files\Aladdin\HASP LM\Additional Files\* フォルダから the Moldplus Server 5.4 のインストーラ と一緒に提供されています。)Nethasp License Manager 8.32 がシステムにインストールさ

れ、起動するかを検証する場合は、NetHasp License Manager の右下にあるボタン さあた してください。

Moldplus Server 5.4 の最新インストールバージョンを入手してください。(メディアもしく はダウンロード)

最新の **HASP** ドライバがサーバーシステムにインストールされているか確認してください。 これは HASP ライセンスマネージャがインストールされた際、あるいは Mastercam のイン ストールされた際に、自動的に行われます。

インストールする前に、必ず Administrator か管理者権限でログインしていることを確かめ てください。

Hasp ライセンスマネージャが Windows サービスとしてインストールされている必要があ ります。サービス及びアプリケーションとしてインストールしたい場合は、HASP ライセ ンスマネージャのインストール時にプロンプトがでます。サービスとしてインストールを 選択します。

Moldplus ライセンスマネージャで同時に起動できる最大台数は 100 までです。

Window のファイアウォールや他のシステムセキュリティーアプリケーションが有効であ る場合、インストールされているアプリケーションがネットワークへのアクセスを許可す る例外リストに追加されているかどうか確かめてください。インストール後に

**NHSRVICE.EXE, MoldservManager.exe, MoldservService.exe** および **MoldservDiagTool.exe** が **Windows** ファイヤウォールの例外に追加されているか確認してください。

Ensure that the Windows の DEP (データ実行防止機能) オプションが to 重要な Windows のプ ログラムおよびサービスについてのみ有効にするに必ず設定してください。

インストール中 Visual Studio 2008 SP1 再頒布可能パッケージがインストールされているか が確認されます。インストールされていない場合はこのパッケージのインストールダイア ログが表示されます。このインストールは Moldplus Server のインストールに含まれます。

Moldplus Server は、通常の HASP SIM では使用できません!

Moldplus Server インストール終了後に設定する Moldpluse 製品の XML ライセンスファイル をご用意ください。お手持ちの NetHASP SIM と関連付けされた XML ライセンスファイル が販売店から提供されます。

以上の内容にご注意いただければ、インストールと設定がスムーズに行えます。

ページ 9 / 56

物理的にサーバーで行うのではなくリモート接続を使用してサーバーを設定する場合ーリ モートコンソール接続を使用する必要があり、リモートデスクトップ接続はしないでくだ さい!お使いのリモート接続が、そのコンピュター上でのローカルにいることをシミュレ ーションできない限り(例えば HP の ILo リモート接続ソフトウェアなど)でない限り、 Moldplus Server を正常に設定することはできません。インストールが動かない一番多い理 由は Mastercam の NetHASP SIM が NetHasp/NetWork でしか識別されない場合です。

# <span id="page-10-0"></span>インストール手順

Moldplus Server のインストール手順は次のとおりです:

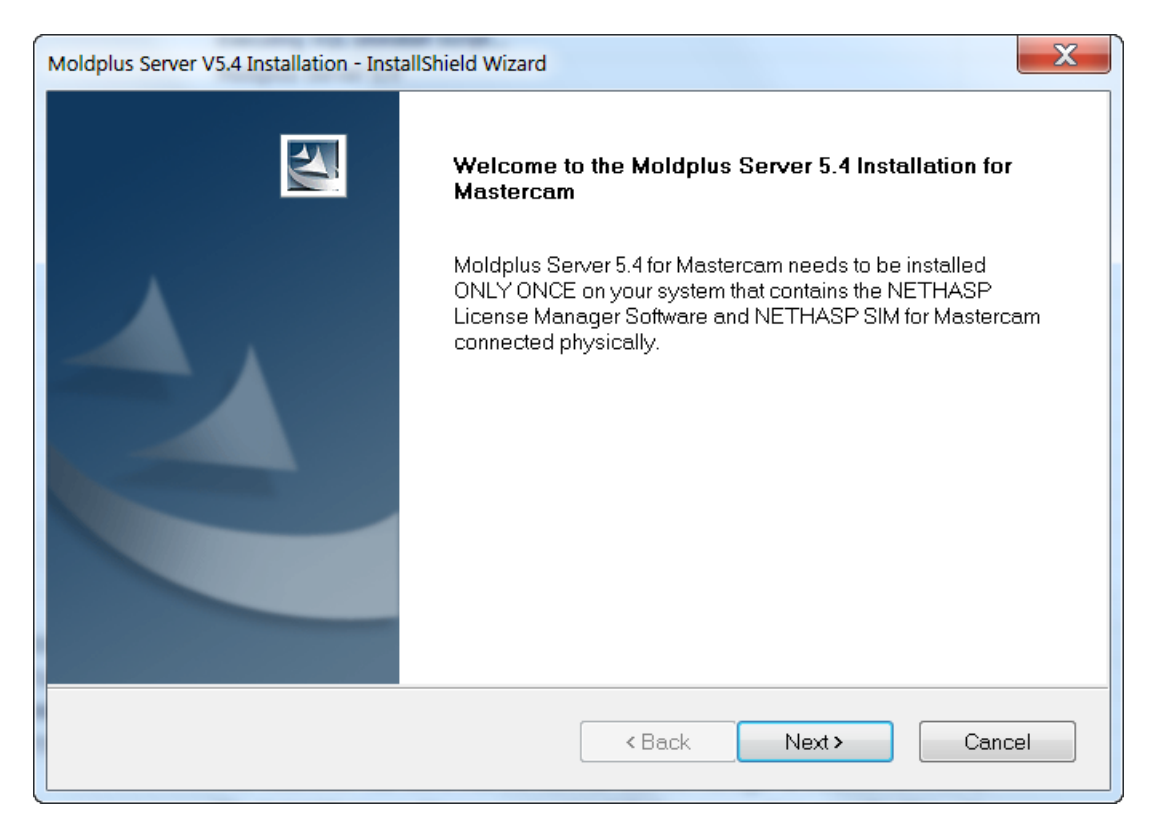

インストーラを起動すると、上の図のようなウェルカム画面が表示されます。

システムが Windows XP、Vista、2003 あるいは 2008 Server であるかどうか、チェックを行 います。OS がこれらに該当する場合、次に進む前に管理者権限でログインしているか確 認する警告が表示されます。

管理者権限があるかどうか、インストーラがチェックします。管理者権限がない場合、 インストールは中断します!

インストーラがシステム上に Aladdin HASP ライセンスマネージャがインストールされて いるかどうかをチェックします(\Program Files\Aladdin\HASP LM フォルダがあるかどう かをチェックします)。情報が存在しない場合、次の警告メッセージが表示されますが、 インストールは続行されます。

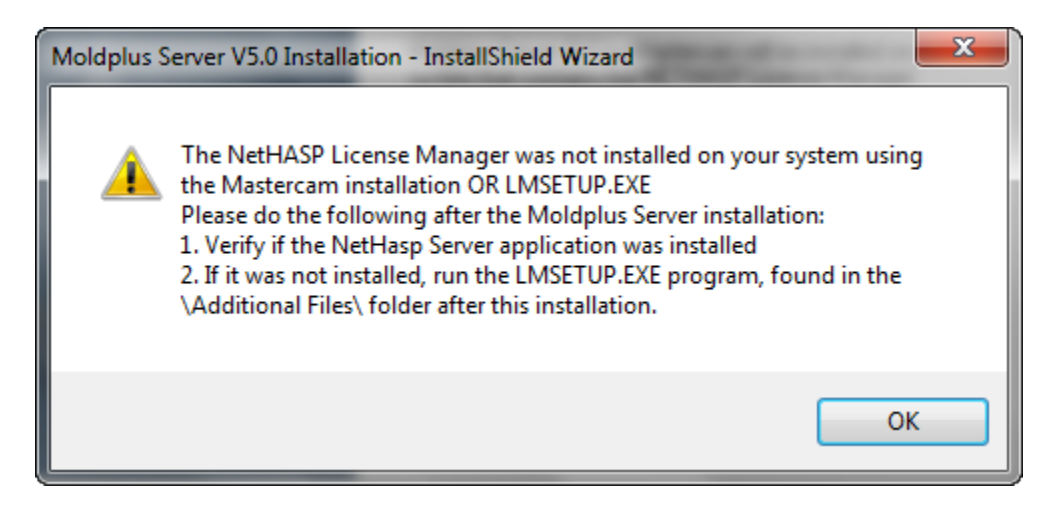

次に、HASP ライセンスマネージャがインストールされている場合、システム上で Windows サービスとして HASP ライセンスマネージャがインストールされているかどうか をチェックします。(Windows サービスに存在するかどうか Windows のレジストリをチェ ックします。)情報が Windows のレジストリに存在しない場合、次のメッセージが表示さ れ、インストールが続行します。

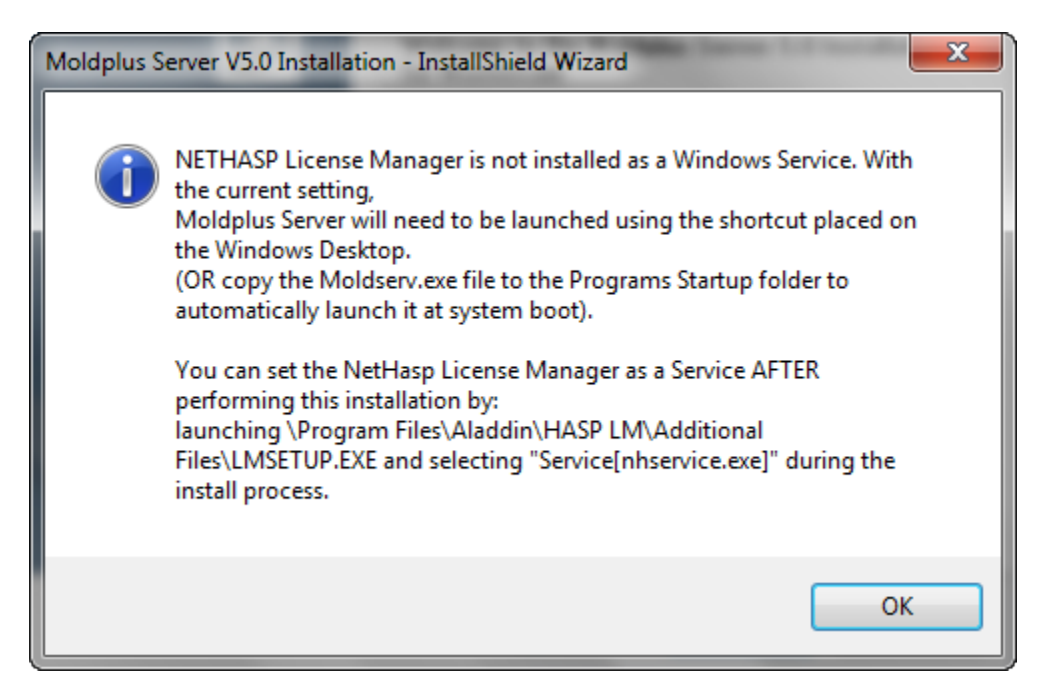

ページ 12 / 56

 $\sim$ ージ 13 / 56

Moldplus ライセンス契約が表示されます。ライセンス契約を読んだあと **Yes** をクリックし、 インストールを続けてください。

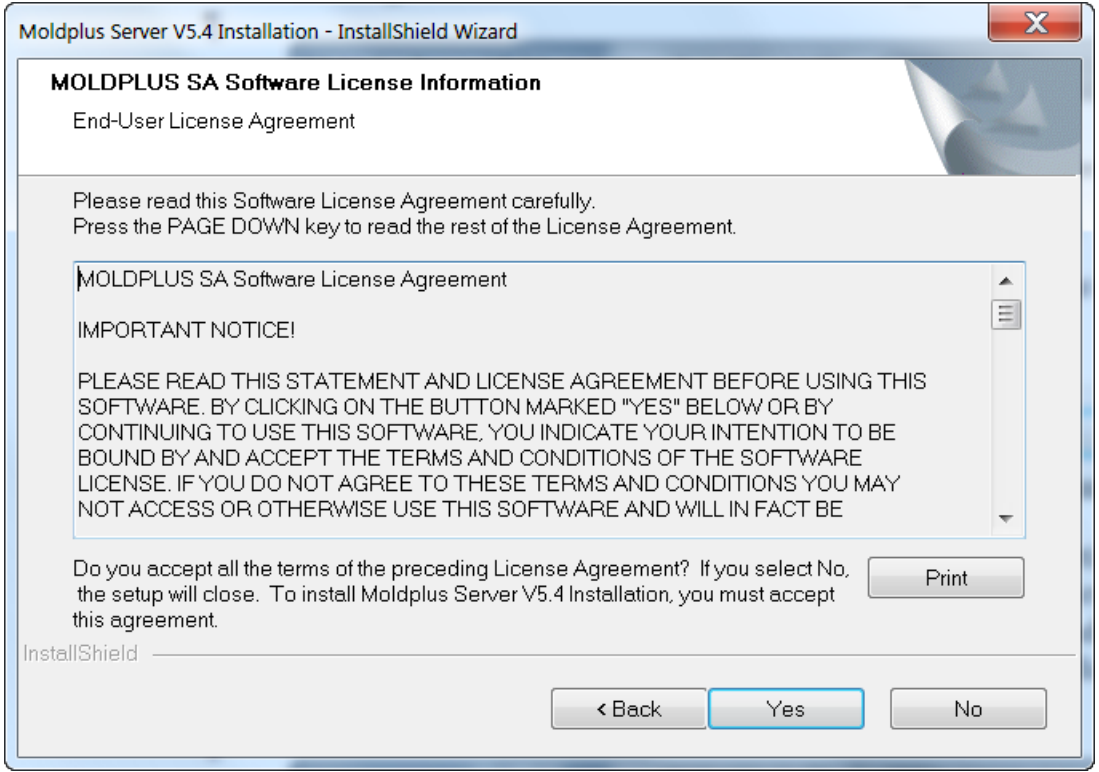

HASP ライセンスマネージャのインストールが検出されなかった場合、ディレクトリは自 動的に**\Program Files\Aladdin\HASP LM\**フォルダがデフォルトになります。A new subfolder **\Moldplus Server\** will be created under the \HASP LM\ folder to install the Moldplus Server program files.同じく\HASP LM の下に、他の関連ファイルをインストールする **\Additional Files** が作成されます。次のダイアログが表示されます。

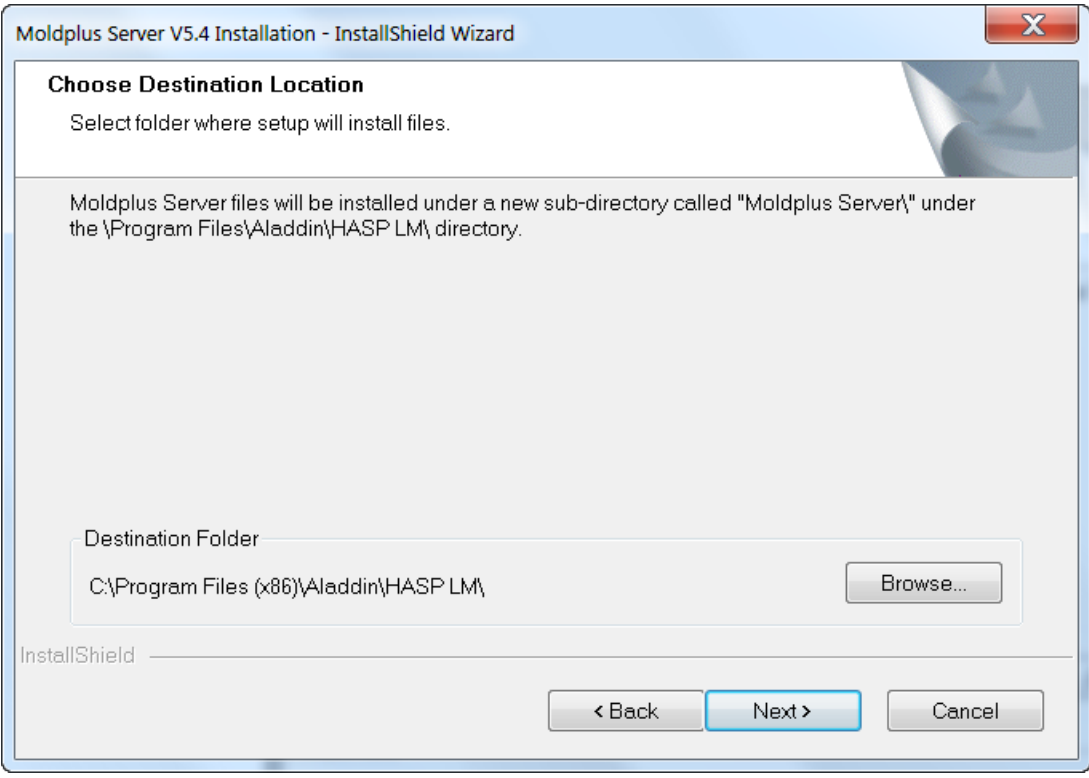

ファイルが関連フォルダにコピーされます。

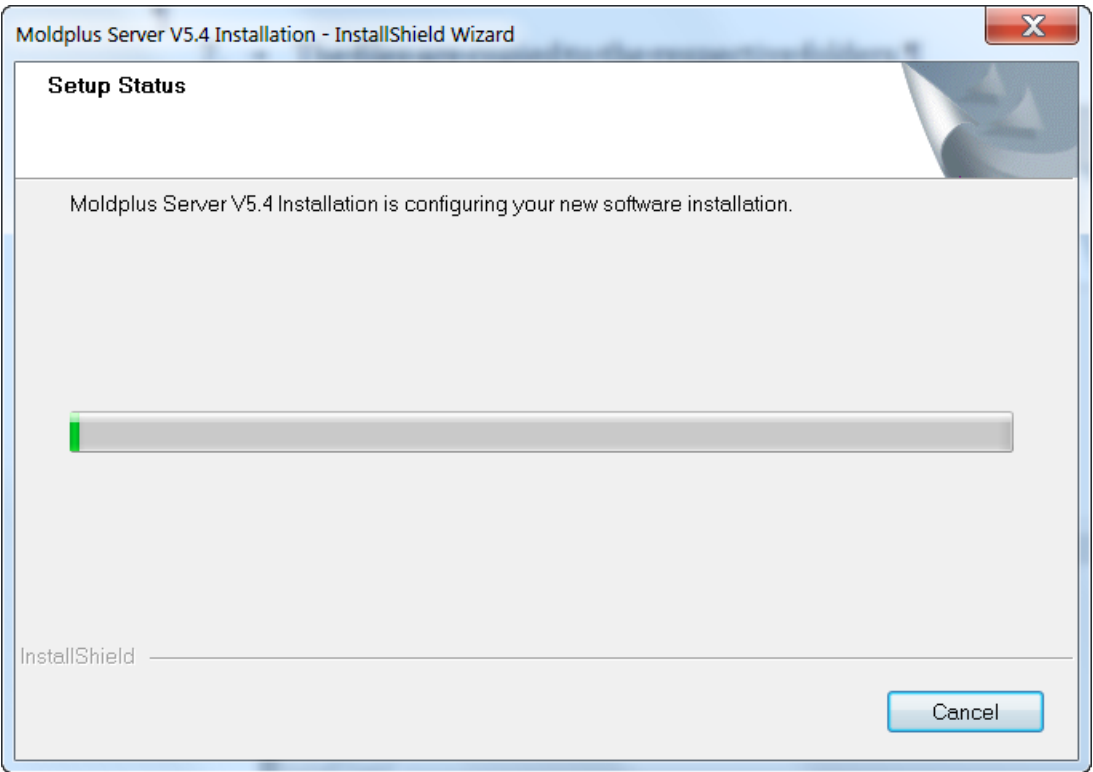

ファイルがコピーされると、次のようなインストール完了のメッセージが表示されます。

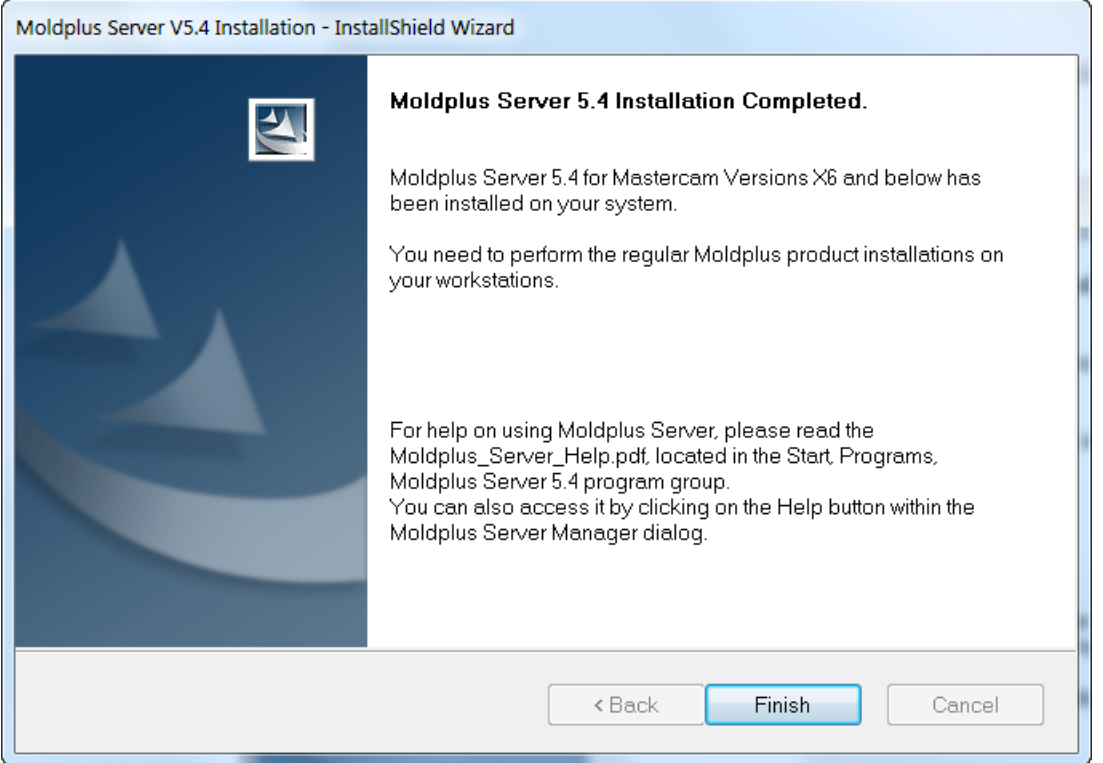

上のダイアログが表示されたら、この PDF 形式のドキュメントが自動的に起動し、表示さ れます。

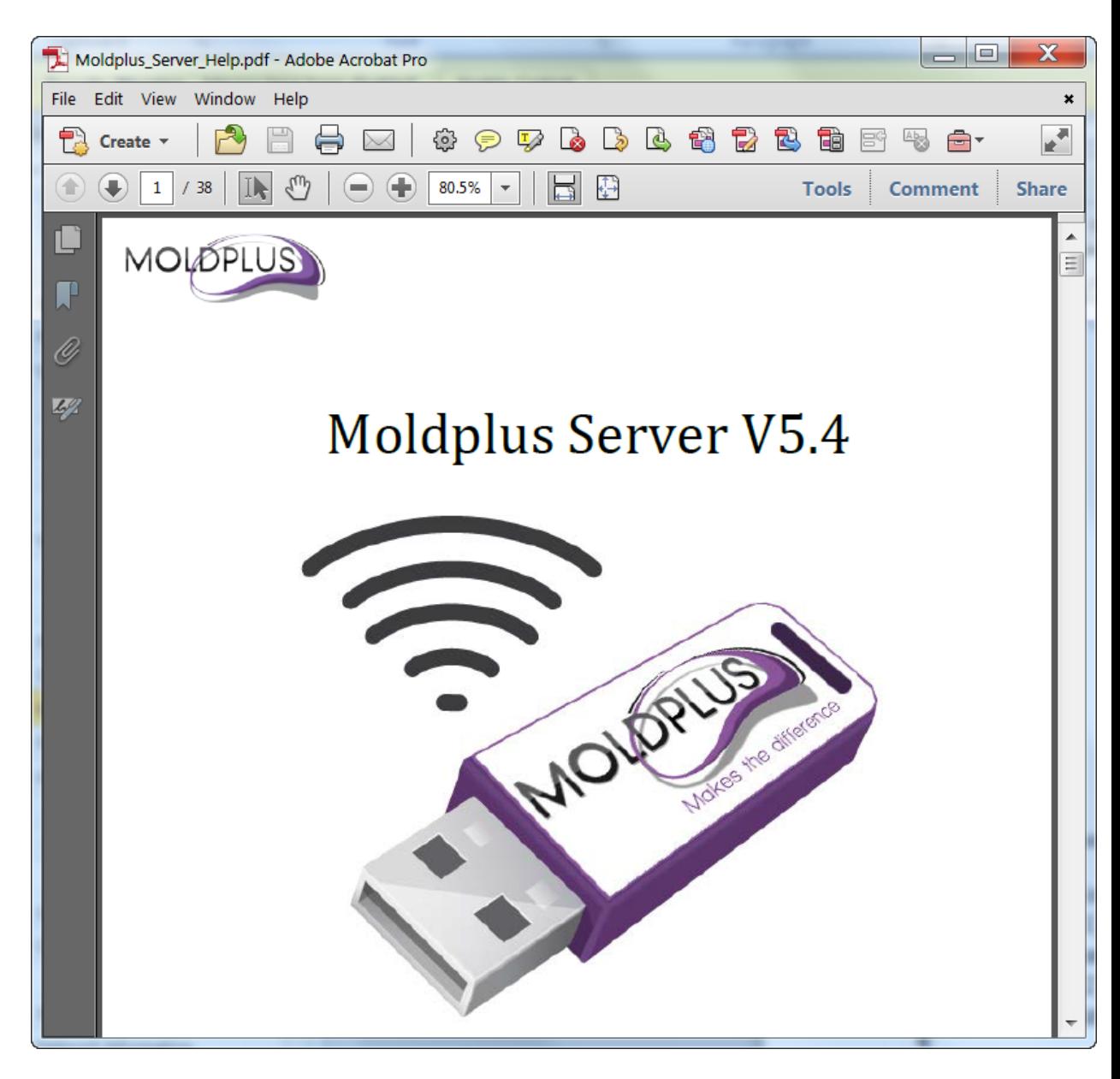

インストールで実行すること:

(1) フォルダを作成します。Program Files グループ(Moldplus Server PDF ドキュメント を含む) また、 Moldplus Server 5.4 を起動するショートカット を作成します。

(2) デスクトップ上に Moldplus Server 5.4 を起動するためのショートカットアイコンを 作成します。

Moldplus Server 5.4 Moldplus Server 5.4 Installation Guid Moldplus Server 5.4

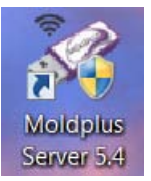

ページ 18 / 56

# <span id="page-18-0"></span>フォルダの場所

#### M**oldplus Server** 製品 は次の場所にインストールされます。(Windows 7 64 の例):

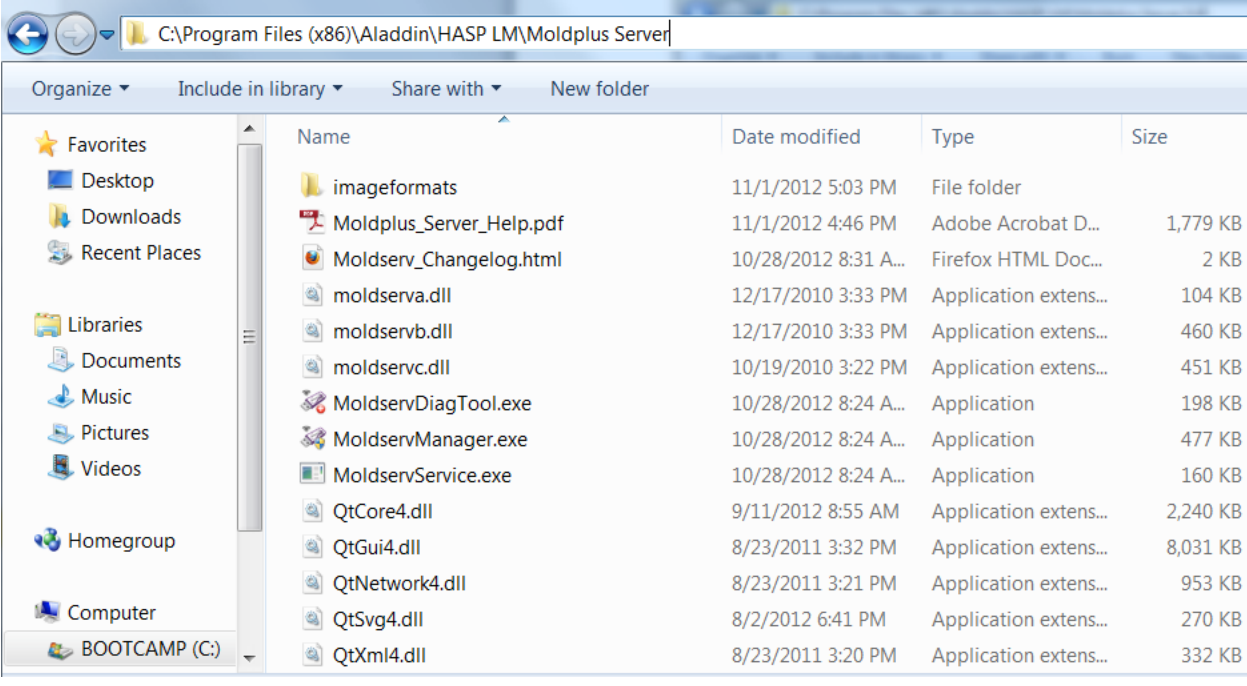

#### 追加のファイル は次の場所にインストールされます。(Windows 7 64 の例):

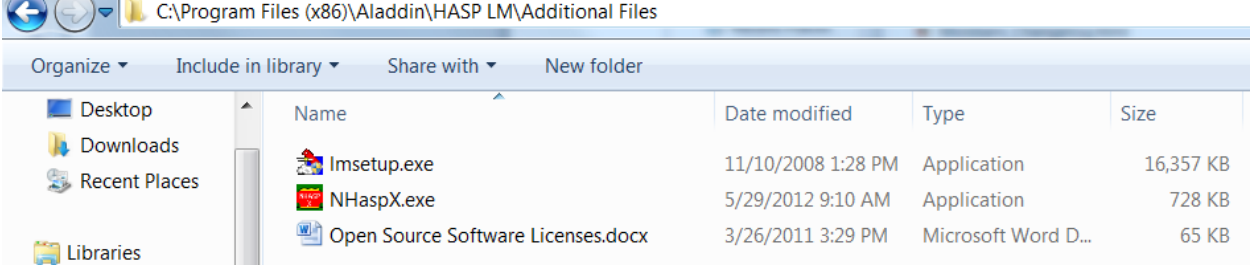

Moldplus Server 起動後、ライセンスを登録すると、ファイルは次の場所に保存されます。 (Windows 7 64 の例):

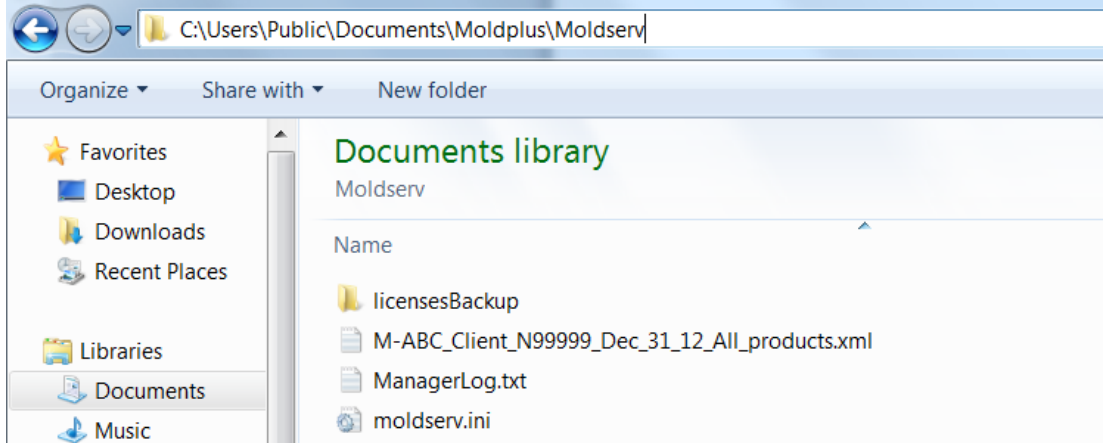

## <span id="page-20-0"></span>インストール後

インストールが完了したら、Moldplus Server 5.4 を起動し、作動するかどうかを確認するた め、次のことを行ってください。

#### <span id="page-20-1"></span>**Windows 2003 Server Rx** および **Server 2008 Rx** の設定

以下を確認してください:

1 インストールがローカルシステムから完了している - サーバーに実際にいる人によって ということです。!そうでない場合、サーバー上の物理的な存在をシミュレーションできる ソフトを使用してください。 (HP Ilo Remote Connect software など)

2.上記の操作を実行してもサーバーが起動できない場合、サーバーを最新の **Windows** ファ イルに更新してください。(インターネット経由で Windows の更新を実行してくださ い。)最新の.NET のアップデートもインストールしてください。

3.DEP 設定が次のように設定されているか確認してください。: DEP (データ実行防止) が実行ファイルの起動やサービスの起動に影響することがあります。 この場合、重要な Windows プログラムおよびサービスについてのみ有効の設定にしてくだ さい。

コントロールパネル、システム、詳細設定タブのパフォーマンス 設定ボタンをクリックす ると設定が行えます。

次の画面は Windows 7.0 64bit システムからの画面キャプチャです。

ページ 21 / 56

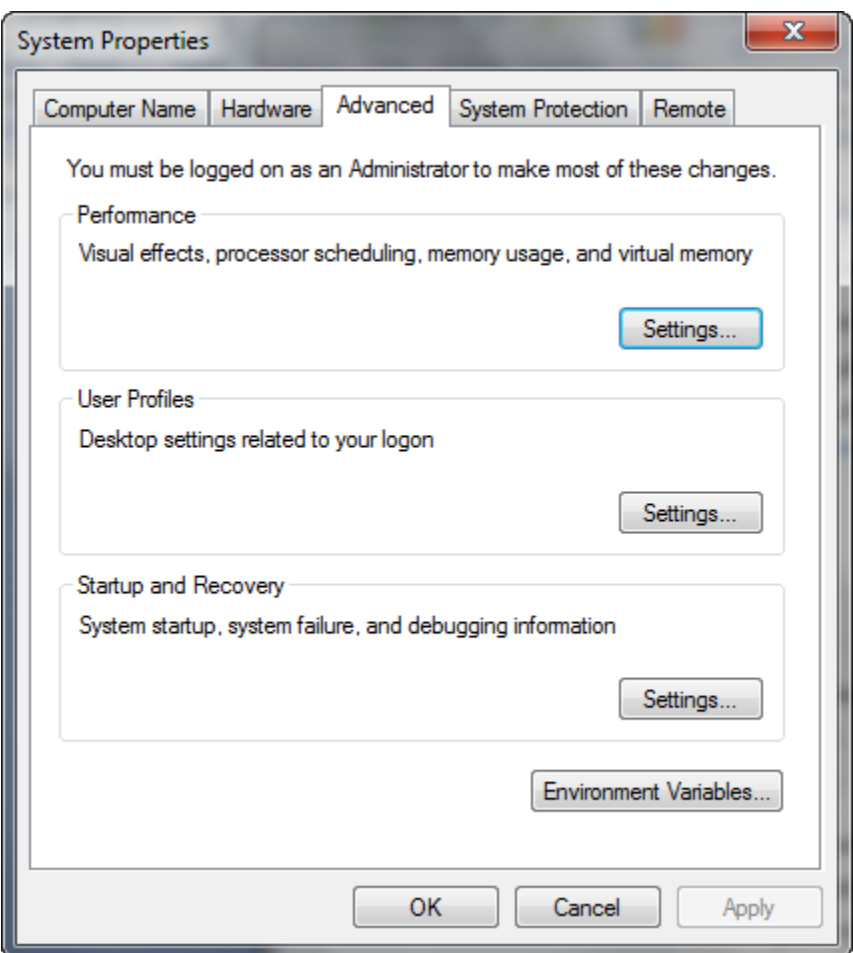

DEP タブをクリックして、次のように設定してください。

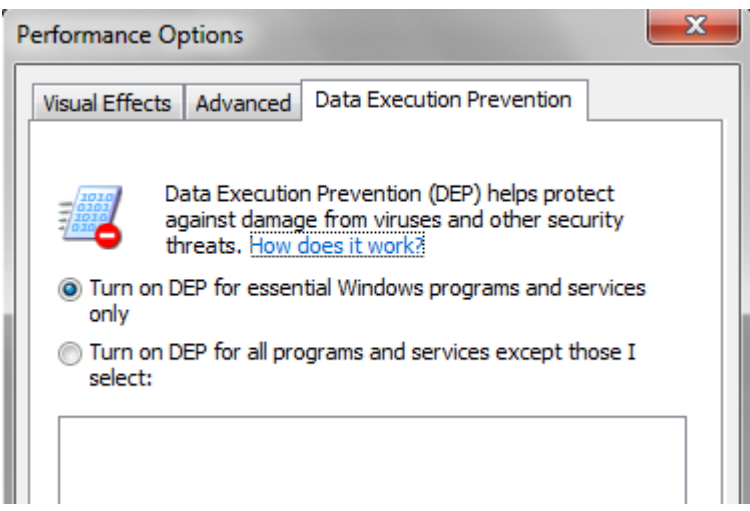

注意:DEP 設定の変更はシステムを再起動する必要があります。システムを再起動するま えに、ユーザー(クライアント)に連絡してください。

Moldplus サーバーが正常に起動したら次の手順へ進むことができます。

ページ 23 / 56

#### <span id="page-23-0"></span>**Moldplus Server** の設定

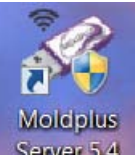

Launch the Moldplus Server 5.4 Manager from the icon Server 5.4 created on your desktop.次のダ イアログが表示されます。NetHASP の SIM 番号が「Serial number」のフィールドに表示さ れます。例の SIM 番号は「987654321」です。( [警告がある場合は、](#page-45-1)SIM が正しく識別でき るか確認する必要があります。

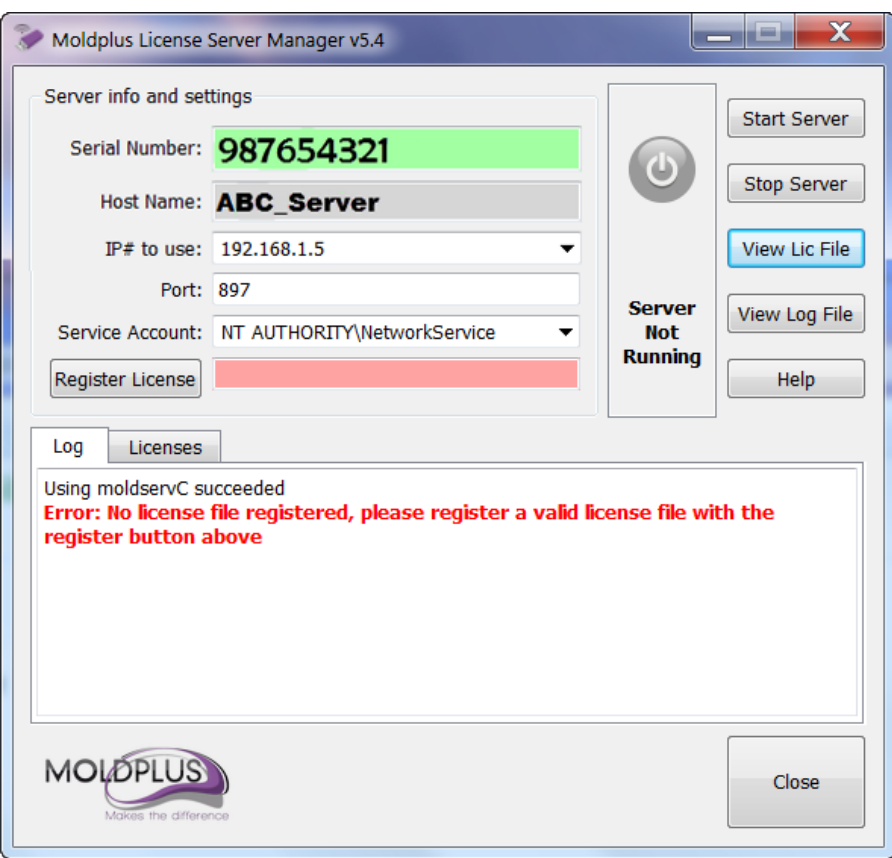

## **XML** ライセンスの登録:

<span id="page-24-0"></span>XML ライセンスファイルを登録するには、Register License ボタンをクリックし、保存先の ライセンスファイルを選択します。

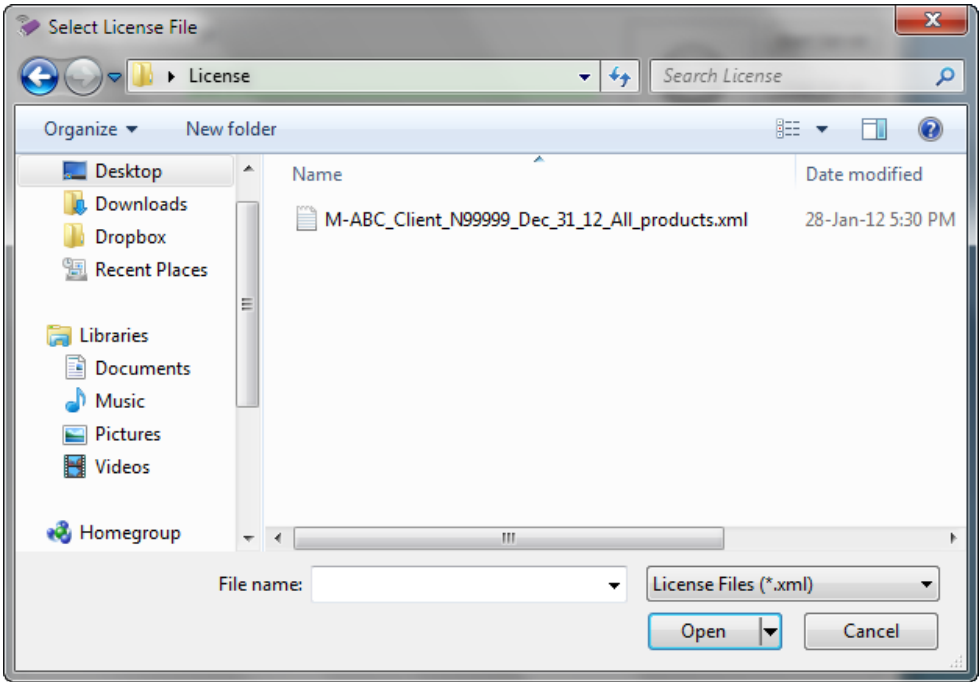

例:サンプルのコード場合:

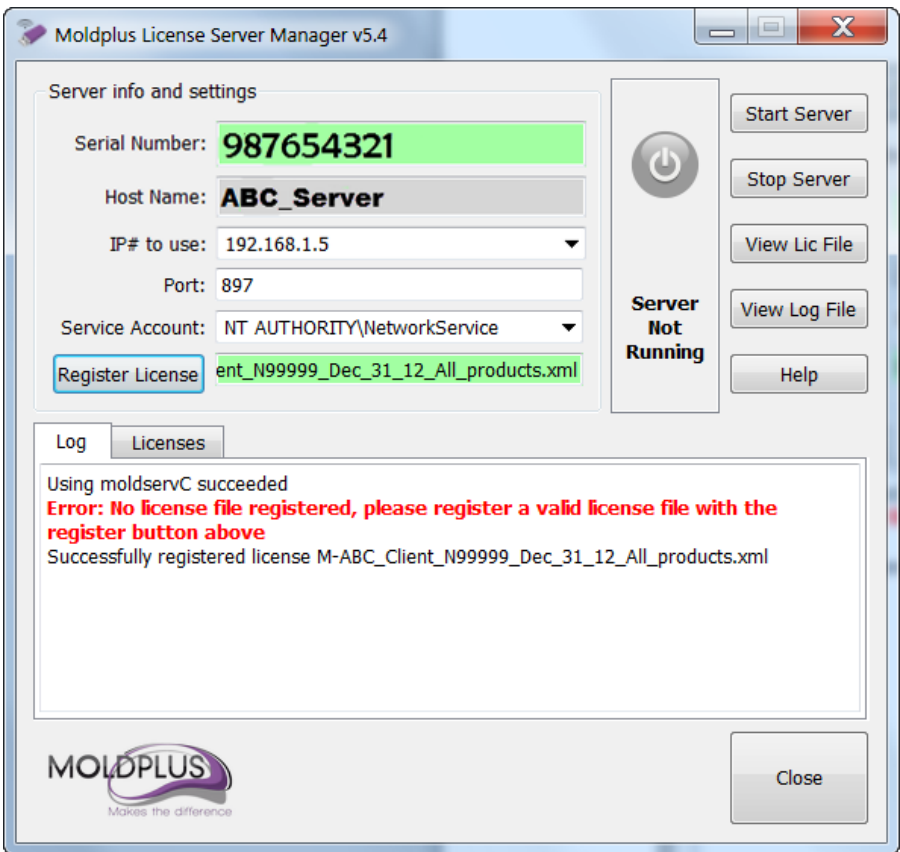

ライセンスを有効にするため<mark>Start Server</mark> をクリックしてください。ソフトウェアがサービ スとしてインストールされ、自動的に起動します。

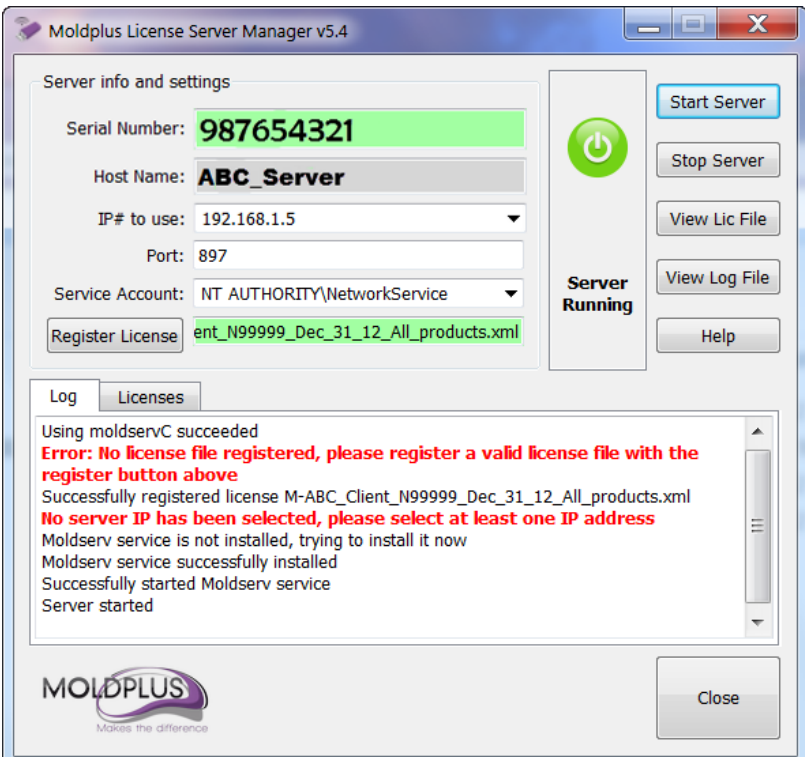

すべてが機能すれば、ライセンスタブが自動的に表示されます。表示されるライセンス内 容は、**Moldplus SA** からどの製品を購入しているかによって異なります!この例では、す べての製品が 2 ライセンスずつ表示されています。

ページ 27 / 56

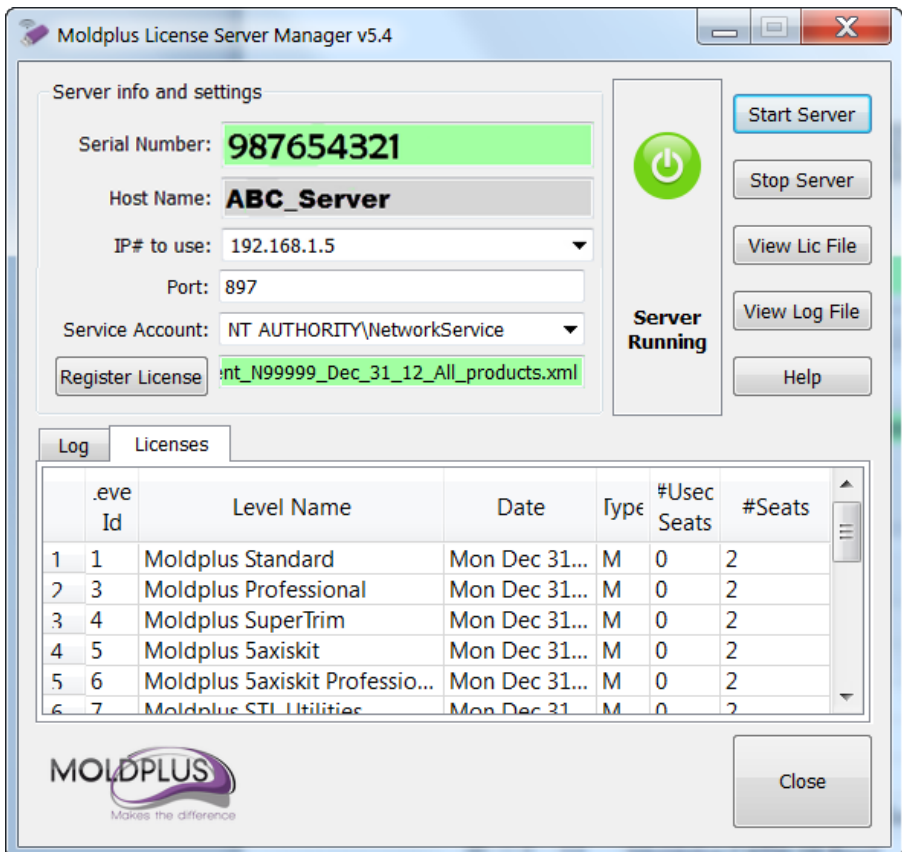

Moldplus Server が起動し、ライセンスが Moldplus Server Manager ダイアログ上で前の図の ように表示されたら、クライアント PC から **Moldplus** 製品を起動することができます。 Moldplus 製品がクライアント PC にインストールされていない場合は、通常の製品のイン ストールをシステム上で行ってください。

6.ライセンスサーバーを停止するには、 をクリックします。これでライセンス サーバーが停止し、Moldplus サービスが削除されます。

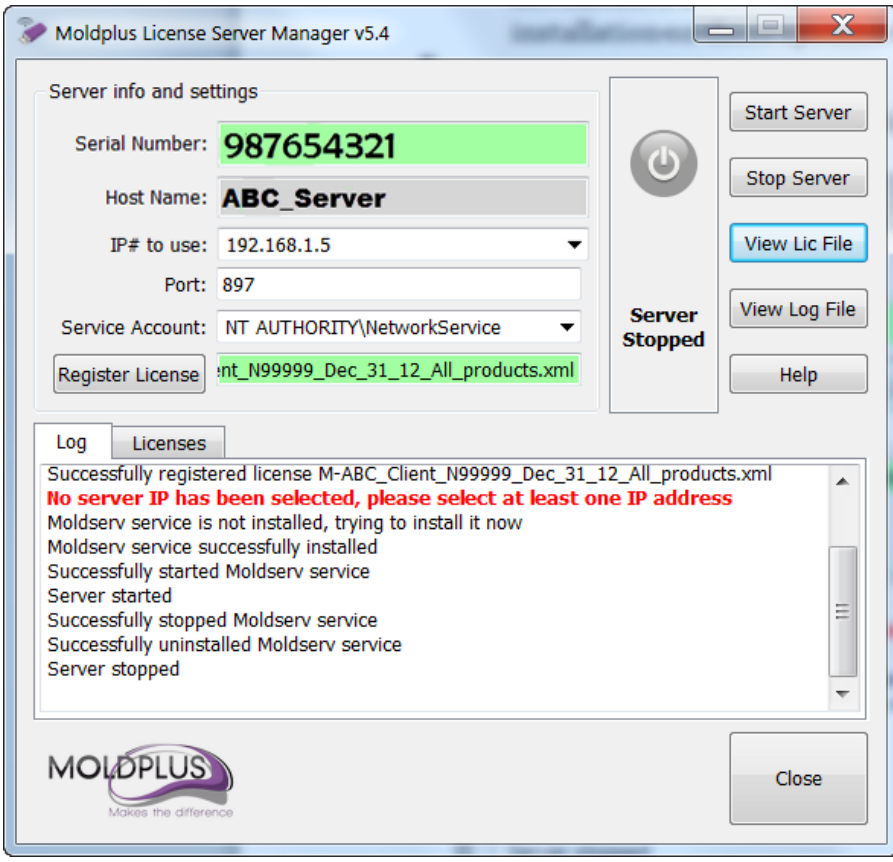

# <span id="page-29-0"></span>アンインストール

Moldplus Server をアンインストールするには、コントロールパネルの「プログラムの 追加と削除」から Moldplus Server インストールプログラムを起動してください。システム 上に存在するインストールバージョンを検出し、アンインストールを実行するためのオプ ションを提供します。

注意:Moldplus サービスが有効あるいはインストールされていて、プログラムが起動して いる場合、次のようなメッセージが表示されます:

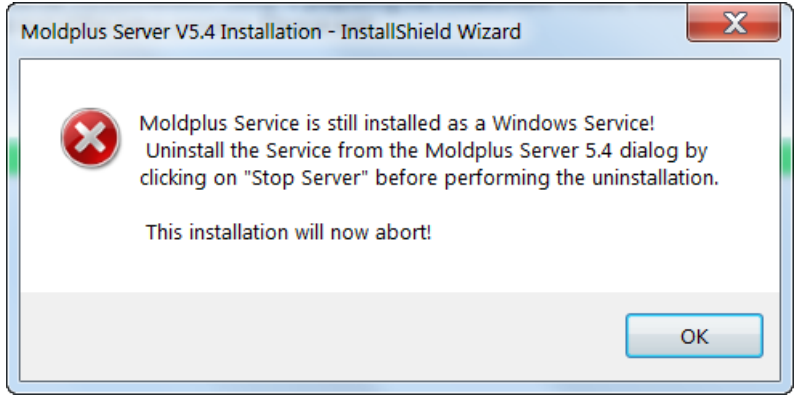

In the case of the above message, launch Moldplus Server Manager and click on stop Server

Moldplus サービスと Server が停止され、インストールプログラムを起動すると、次のメッ セージが表示されます。

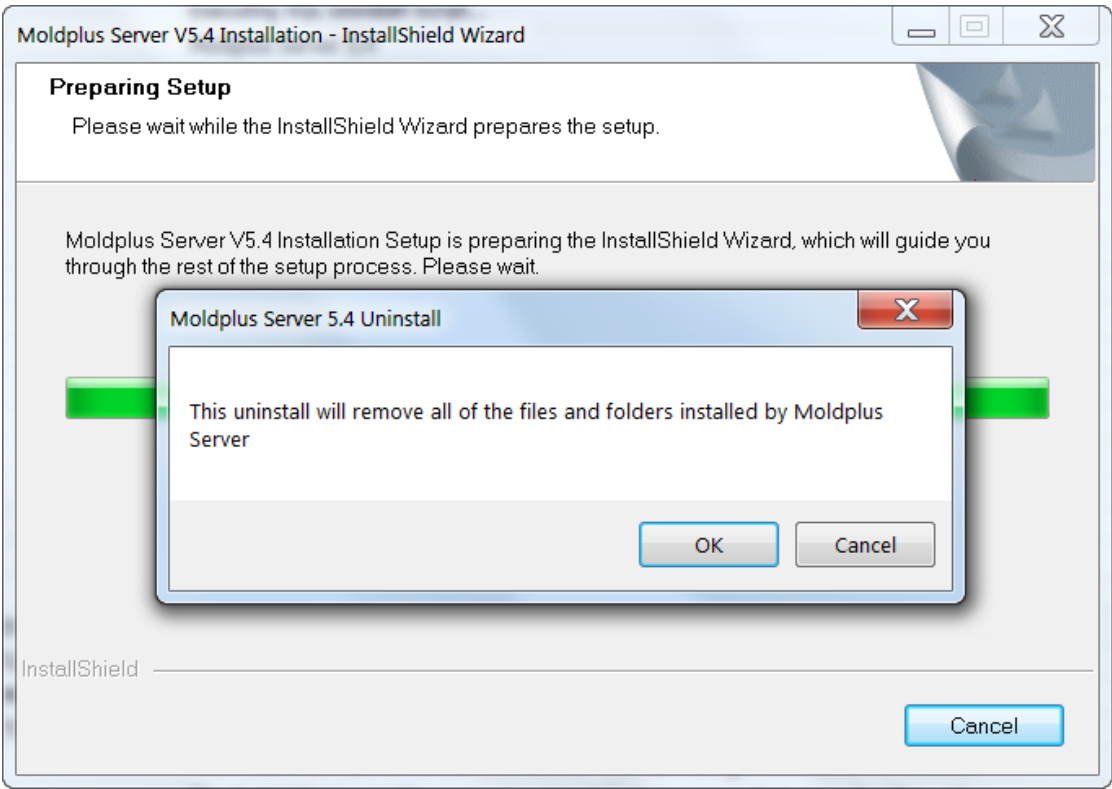

プログラムが削除されると次のようなメッセージが表示されます。

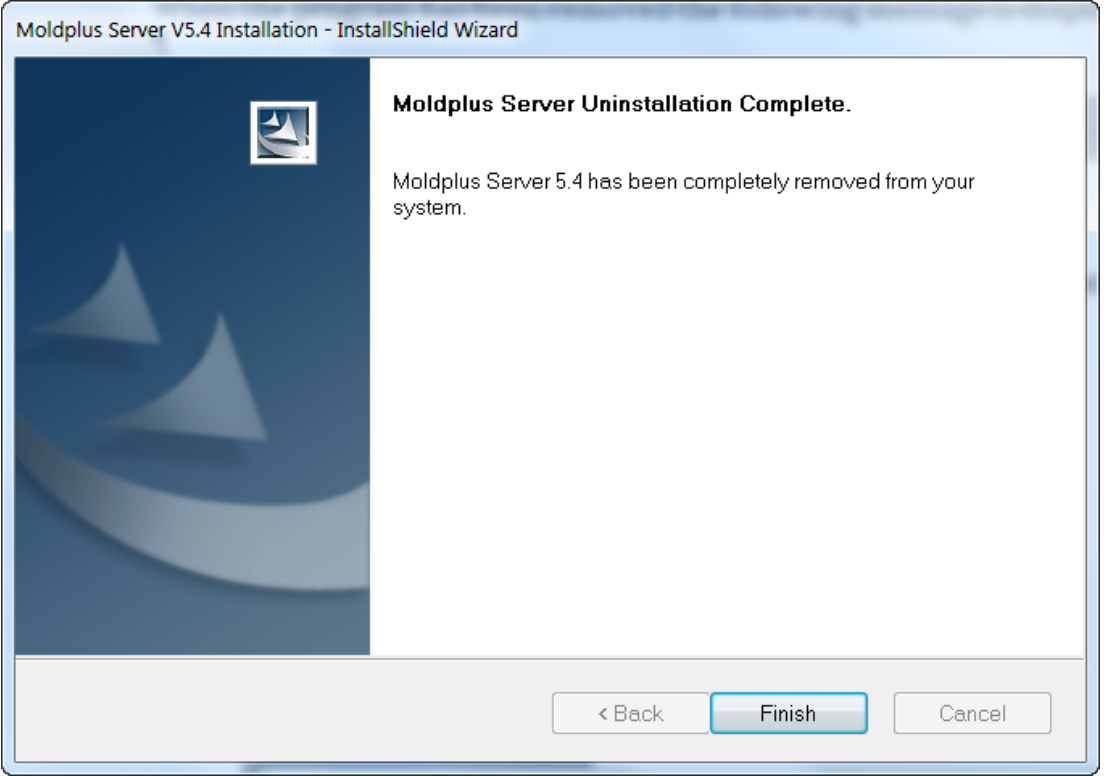

注意:XML ライセンスファイル、LOG ファイル、INI ファイルはアンインストールでは削 除されません。これらは \Public Documents\Moldplus\Moldserv\ フォルダに配置されます。

# <span id="page-32-0"></span>クラアントコンピュータライセンス設定

Moldplus Server の下で起動している製品は、それぞれ異なる方法で設定されます。どの製 品に対しても共通して必要な項目は、サーバーの IP アドレスとサーバーのポート番号です。 サーバーIP アドレスは、Moldplus Server Manager に表示されている IP アドレスです。以下 は、製品ごとの設定手順です。

## <span id="page-32-1"></span>**Moldplus, Moldplus Professional, CATIA Translator and ProDrill Software**

Moldplus と CATIA Translator の最新バージョンは、Moldplus Server を自動的に検出し、IP とポート番号を設定します。このデータは、 c:\moldserv\moldserv.dat ファイルに保存され ます。

Once the data is stored in the **C:\moldserv\moldserv.dat file**, you will be able to use Moldplus and the CATIA translator to the maximum licenses allowed.

注意:もしこのファイルがシステムにない場合、c:\moldserv\ フォルダを作成し、そのフォ ルダ内に moldserv.dat ファイルを作成してください。これで Moldplus Server が認識します。

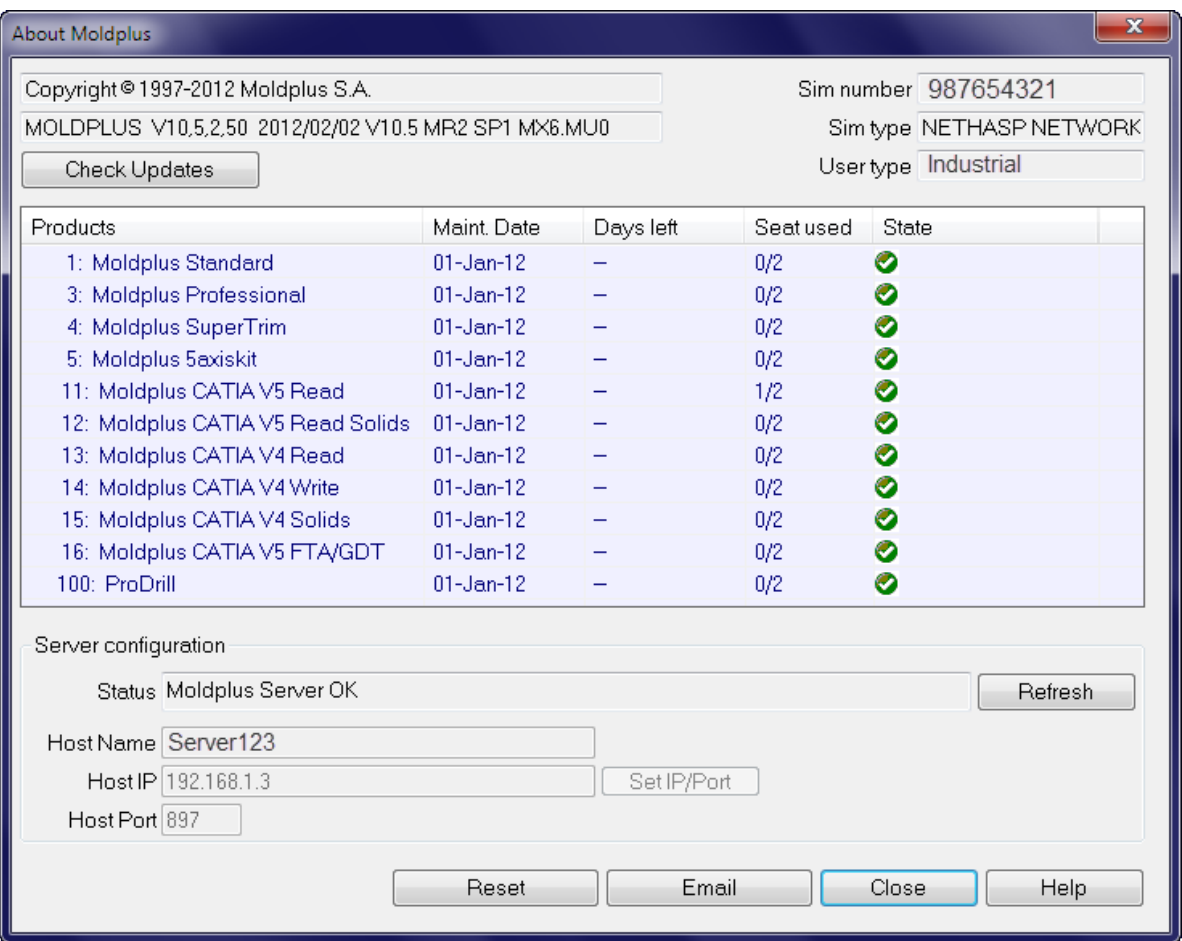

## <span id="page-34-0"></span>**XML** ライセンスファイルの詳細

1.Moldplus Server ダイアログの View Lic File ポタンは、システム上で見つかったデフォル トの Internet Explorer を使って XML ライセンスファイルを表示します。**XML** ファイルの 内容を編集したり、ファイル名の接頭辞の「**M -** 」を変更したりすると、ライセンスファ イルが無効になってしまうため、注意してください!

 $\epsilon$ ?xml version="1.0" encoding="ISO-8859-1"?> <!-- Use a standard compliant web browser to view this file -- > <!--This license file is generated by Moldplus SA for the products mentioned below --> <!--Moldplus SA website: www.moldplus.com. email: info@moldplus.com --> <!--This is an automatically generated file - do NOT edit --<!--All dates are specified with the following format: YMMDD --> <moldnlus> <licences> cdates 120503.5 Ac/dates <customer>ABC Client</customer> <customer-email/> crustomer-address>USA</customer-address>  $-$  <nethasn> - <SIM Type="D" Number="987654321"> ....<br><product\_MaintEndDate="121231" Mode="Maintenance" Seats="2" Name="Moldplus Standard" ProdID="1"/> product MaintEndDate="121231" Mode="Maintenance" Seats="2" Name="Moldplus Professional" ProdID="3"/><br><product MaintEndDate="121231" Mode="Maintenance" Seats="2" Name="Moldplus Professional" ProdID="3"/><br><product MaintEndDa <product MaintEndDate="121231" Mode="Maintenance" Seats="2" Name="Moldplus SuperTrim" ProdID="4"/><br>
<product MaintEndDate="121231" Mode="Maintenance" Seats="2" Name="Moldplus Saxiskit" ProdED="5"/><br>
<product MaintEndDate= sproduct MaintEndDate="121231" Mode="Maintenance" Seats="2" Name="Moldplus CATIA V5 FTA/GDT" ProdID="16"/><br><product MaintEndDate="121231" Mode="Maintenance" Seats="2" Name="Moldplus CATIA V5 FTA/GDT" ProdID="16"/><br><product <product MaintEndDate="121231" Mode="Maintenance" Seats="2" Name="ProDrill" ProdID="100"/>  $$ </nethasp>  $\text{chasp}$   $\text{chasp}$ <dealer>Moldplus SA</dealer> </licences> <signature>khazl5LKugk6M1vJmIIvmprd1KdSzELyxIEiNdWOk+QKvbJIWWH0t7wiEriFb4gD D1j/VgM1azDLAXFgnU9jI27RPeiSeCT797IBQhooHulEt4SvJSAy2lT5QP3y3U5A

ライセンス情報は以下の場所に保管されています。

ページ 35 / 56

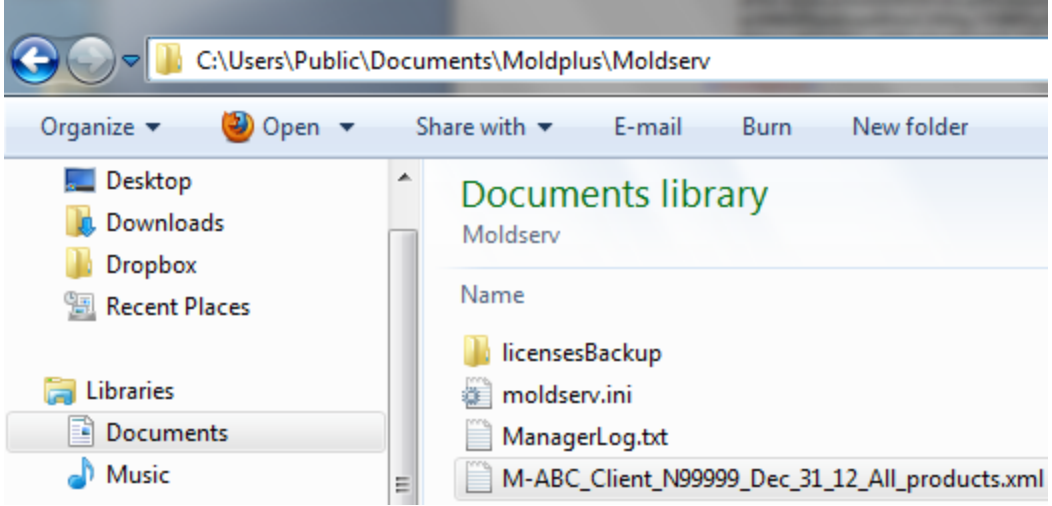

# <span id="page-35-0"></span>ネットワークの情報

注意:Moldplus ライセンス情報は NHASPX.EXE を起動したときには表示されません。 Moldplus Server は Mastercam の SIM ダイログ情報からは独立しています。

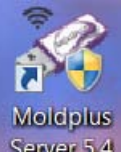

次の情報は、デスクトップまたはプログラムフォルダから Server 54 を起動時にのみ表示 されます。

次の詳細情報は、Moldplus Server 5.4 のダイアログの内容を説明しています。

#### <span id="page-35-1"></span>**1.1 Moldplus** ライセンスサーバーマネージャ

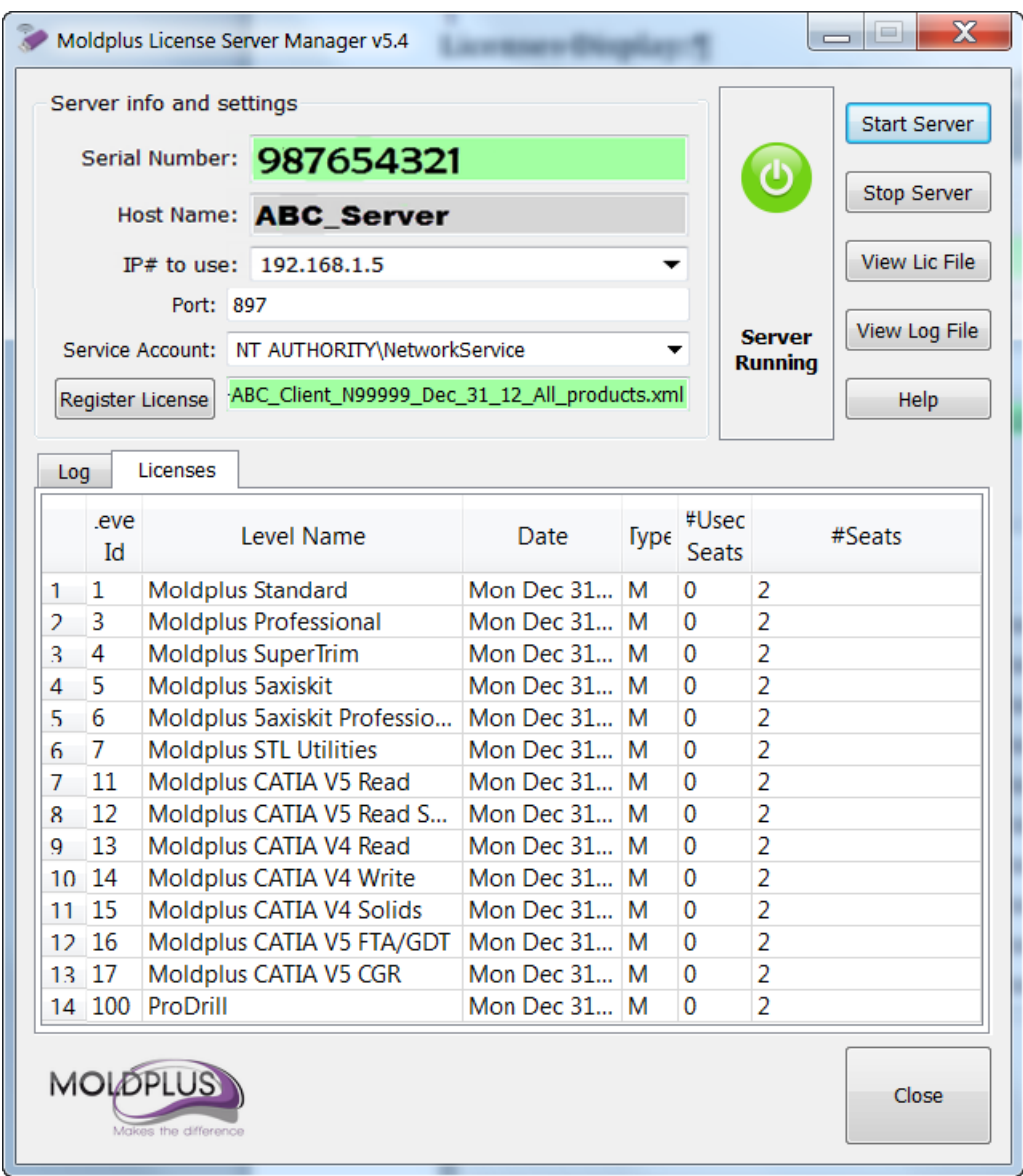

シリアル番号:

Mastercam の NetHASP の SIM 番号がシリアル番号として表示されます。もしシリアル 番号が数字の「0」と表示される場合は、Moldplus Server が Mastercam の SIM にアクセス できるように、このドキュメントの SIM [が見つからないの](#page-45-1)セクション をご参照ください。

Host Name:

システムネットワークサーバー名がここに表示されます。エンドユーザーはこの名前 をワークステーションを使用してサーバーを検索する参照として使用することができます。 すべての新しいバージョンの Moldplus プロダクツを設定するには、デフォルトのサーバー 名単独での使用で十分です。

ページ 37 / 56

IP アドレスの使用:

Moldplus Server は、単一、あるいは複数の **IP** アドレスを使うことによって正しく機能 します。(事前割当およびユーザーによる設定)システム上に複数の *IP* アドレスがある場 合、*Moldplus Server* でどの *IP* アドレスを使用するか選択することができます。IP アドレス は HASP ライセンスマネージャによって使用されているものと同じものです。使用される IP アドレスがフィールドに表示されます。

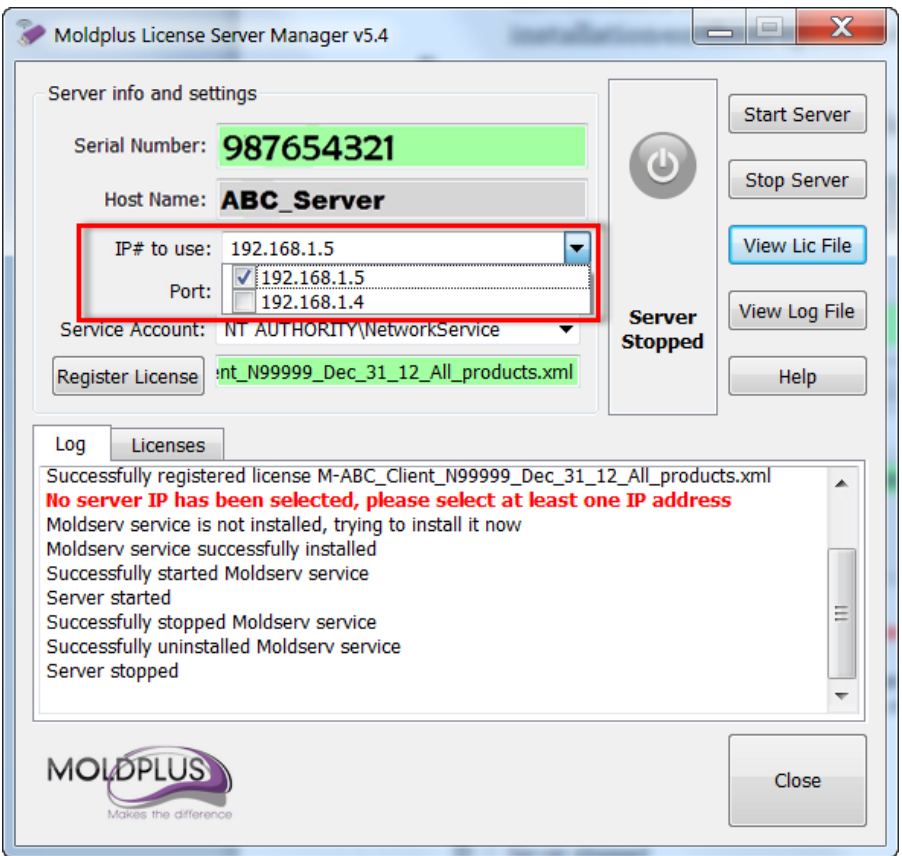

ヒント:複数の IP アドレスは、オフィス内でサーバーアクセス時に IP アドレスを使用し ていてる時に、離れた場所で、別の IP アドレスを使用する際に便利です。両方の IP アド レスを選択するとどちらの場所からもサーバーにアクセスできます。

ポート:

ライセンスの通信は、UDP ポートの影響をうけます。各マシン(サーバー.897)で初期設 定として定義されています。他のアプリケーションと競合がある場合は、UDP ポートを修 正することができます。

サービスアカウント:

ユーザーは Moldpllus サービスの登録にネットワークサービスアカウントを選択すること ができます。デフォルトとして、サービスインストール、起動に対し、/Network Service ア

ページ 38 / 56

カウントが選択されます。/Local System アカウントを使用したい場合は選択できます。ほ とんどの場合、Moldplus Service は*\Network Service* アカウントで正常に起動、開始します。

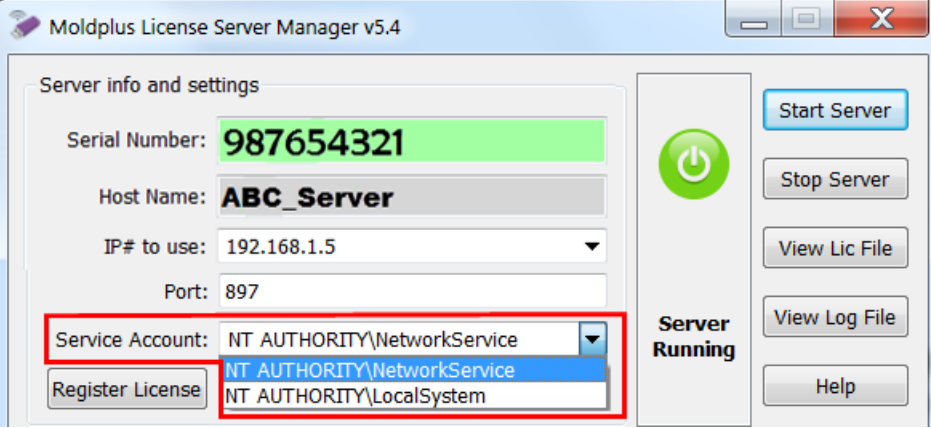

Register License

ライセンスを登録するために、Moldplus Server の XML ライセンスファイルを選択す ることができます。**XML** ライセンスファイルを正しく登録するにはこのボタンを使用す る必要があります!すべての Moldplus 製品のライセンスを設定するこのファイルは、 Mastercam 販売店より提供されます。

注意:

XML ファイルの内容を編集したり、ファイル名の接頭辞の「M-」を変更したりすると、 ライセンスファイルが無効になってしまいますので、ご注意ください!

ログのの表示:

サーバーイベントログを表示します。このファイル (ManagerLog.txt) は XML ライセンスフ ァイルと同じフォルダに保存されます。

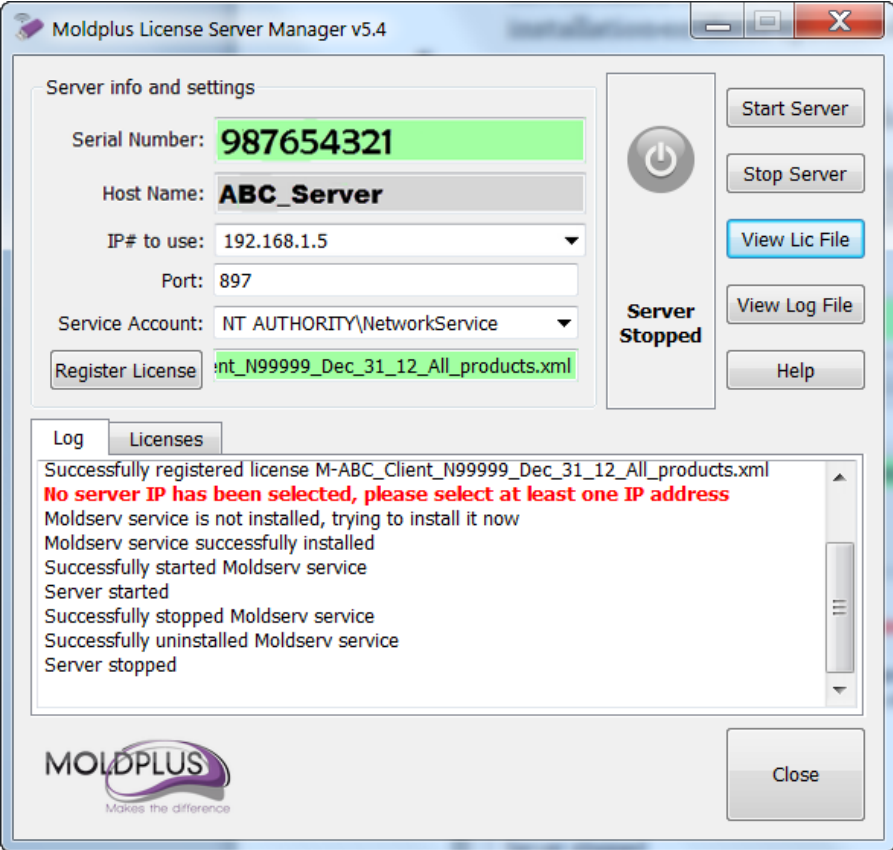

ページ 40 / 56

#### ライセンスの表示

#### このタブはサーバーが動いていて、有効な場合はいつでも表示されます。

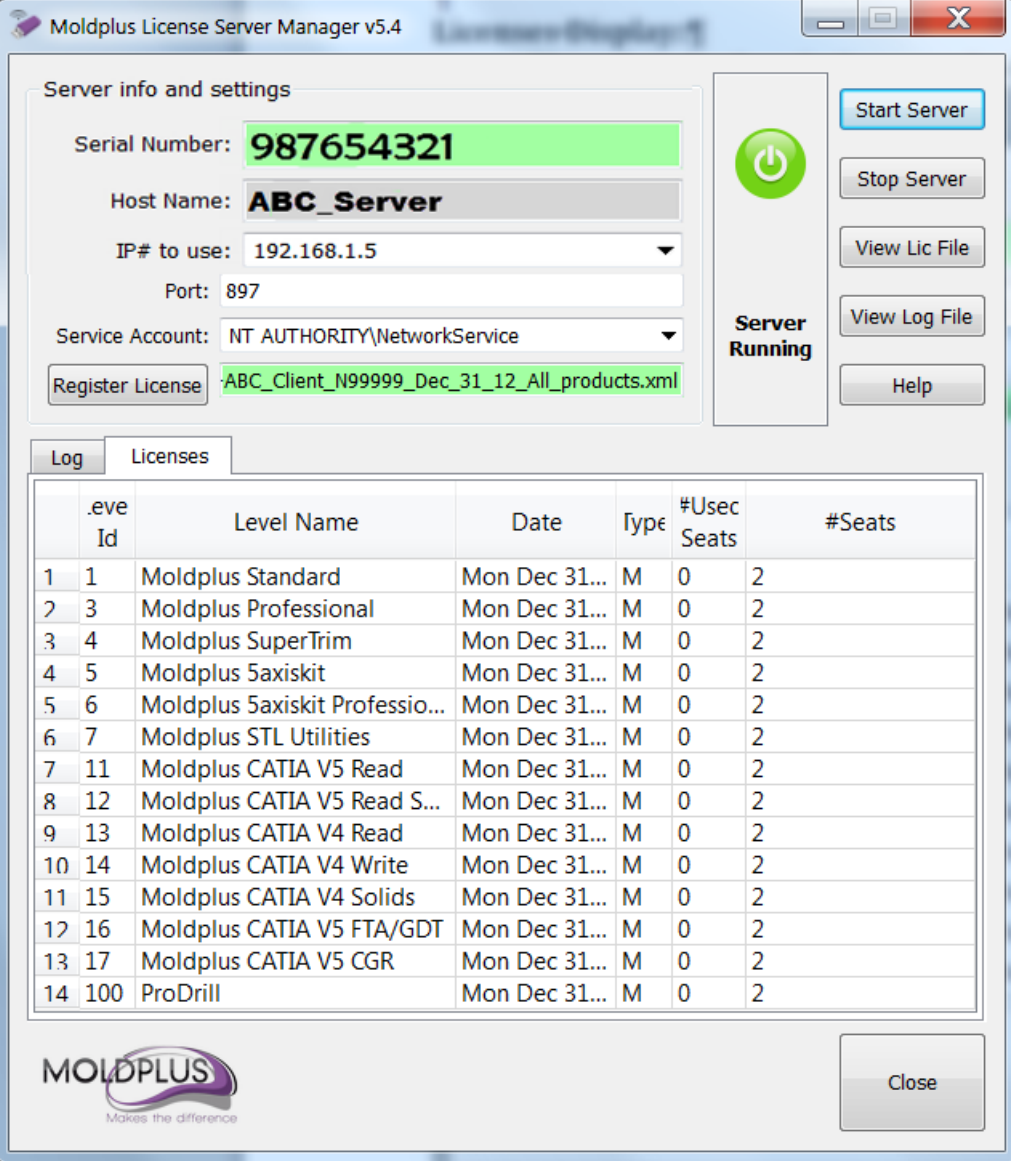

ページ 41 / 56

ライセンス登録されているライセンス数です。

Level Id

Moldplus 製品参照 ID 番号です。

レベル名

Moldplus Server を使ってライセンスをコントロールされている Moldplus や他のサードパー ティー製品の名前です。

日付

Moldplus 製品のメンテナンス契約の有効期限の日付の表示。メンテナンス契約が有効期限 内の場合、クライアントはいつも **Moldplus SA** が提供する最新リリースとバージョンを使 用することが可能です。有効期限が切れると、メンテナンスの有効期限日より前の 12 ヶ 月間の機能のみ利用可能です。Moldplus のテンポラリライセンスも、同じフィールドに表 示されます。

タイプ

コードのタイプは **M**aintenance, **T**emporary あるいは **E**ducational です。

#使用シート数 現在クライアントが使用していて実行中の製品のライセンス数

#シート

登録されている総ライセンス数

Start Server

このボタンは、Moldplus サービスをインストールし、製品がすぐ使用できるように Moldplus Server ライセンスを起動します。

Stop Server

このボタンで Moldplus ライセンスサーバーが停止し、Moldplus Windows サービスが削除 されます。

View Lic File

このボタンを使用すると、提供された XML ライセンスがデフォルトのインターネットブ ラウザで表示されます。

View Log File

ページ 42 / 56

Windows のノートパッドを使用して Moldplus サーバーのログ履歴を表示します。

Help

この PDF ヘルプドキュメントを開きます。

## Close

このボタンは Moldplus Server Managaer ダイアログを閉じます。このダイアログを閉じても、 有効で起動していればライセンスを停止することはありません。

#### **1.2 Moldplus** ライセンスの操作

<span id="page-43-0"></span>一つのマシン上で Moldplus のライセンスが複数開かれるたびに、使用されているフローテ ィングライセンスとしてカウントされます。

正確に Moldplus のある製品を終了すると、この製品のライセンスは、すぐに自動的に開放 されます。

通常、Moldplus ユーザーの数がライセンスで許可されている最大数に達したとき、 Moldplus を使用するためのすべての新しいリクエストは、誰かが Moldplus の使用をやめる まで拒否されます。

ユーザーが致命的なエラーのため Moldplus を終了する必要がある場合は、ライセンスが最 大で 60 秒後に開放されます。

## **1.3 Moldplus** テンポラリーライセンス

<span id="page-43-1"></span>Moldplus 製品を試すためのテンポラリーライセンスは、通常 30 日間の期限付きで提供さ れます。

## <span id="page-43-2"></span>トラブルシューティング

次のセクションは、インストール時の問題と正しく設定がされているかの確認方法につい て書かれています。

Windows Server エディションの場合は上[記設定](#page-20-1) セクションを参照してください。

基本的なチェック項目:Modlplus Server が正常に起動するためにファイヤウォール、 Windows DEP 設定、アンチウィルスソフト。

#### <span id="page-43-3"></span>**2.1 NetHASP** ライセンスマネージャがインストールされない

問題:

ページ 44 / 56

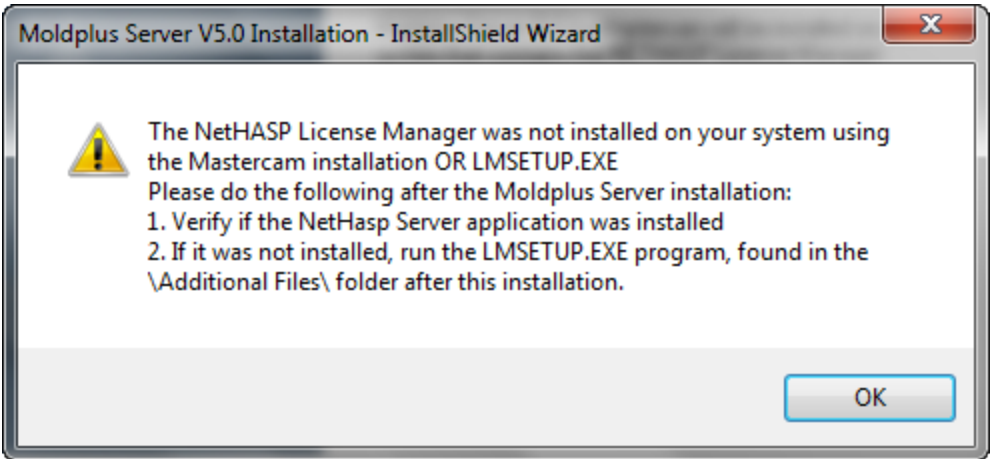

もしこのメッセージが Moldplus Server のインストール時に表示されたら、NetHasp ライセ ンスマネージャのインストールがされていません。

解決方法:

\**Aladdin\HASP LM\Additional Files\**フォルダにある **LMSSETUP.EXE** ファイルを起動しま す。このファイルは、NetHASP ライセンスマネージャのインストーラで、NetHASP ライセ ンスマネージャがシステム上で作動するように必要なファイルをインストールし、設定し ます。

サービスとして設定するためには、インストール時に次のオプションを選択しておく必要 があります。

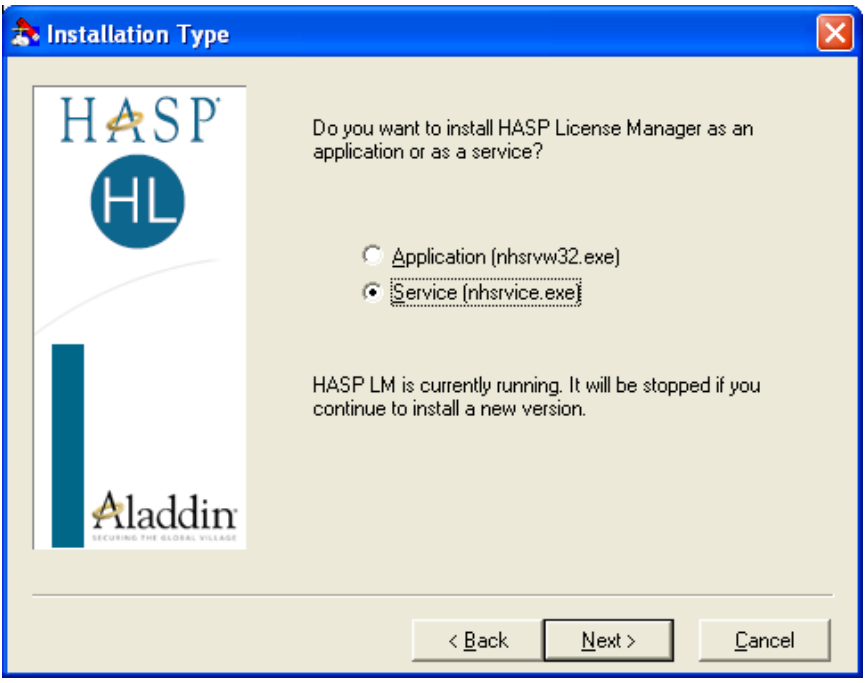

ページ 45 / 56

これは、Moldplus Server を起動するために重要です。これがシステム上で起動しない場合、 Moldplus Server はエラーを表示します。

#### <span id="page-45-1"></span><span id="page-45-0"></span>**2.2 Moldplus Server** 起動時の問題

#### **2.2.1 NetHASP SIM** 番号が表示されない

NetHASP SIM がコンピュータに接続され、NetHASP ライセンスマネージャがインストール されていて、起動しているかどうか確認してください。通常、Nethasp ライセンスマネー ジャは Moldplus Server より前のスタートアップ時に起動します。起動している場合は、画 面右下の時間表示の近くに、次のような小さいアイコンが表示されています。

注意: Moldplus Serve r の設定はリモートデスクトップ接続を使って実行しないでくださ い。Moldplus Server がインストールされているシステムで直接設定するか、リモートコン ソール接続を通して設定してください。リモートコンソール接続は、リモートコンピュー タ/サーバーでシミュレーションします。

問題:

SIM が認識されない場合、次のメッセージが解決方法として表示されます。これは、表記 された問題のために表示されるメインエラーです:

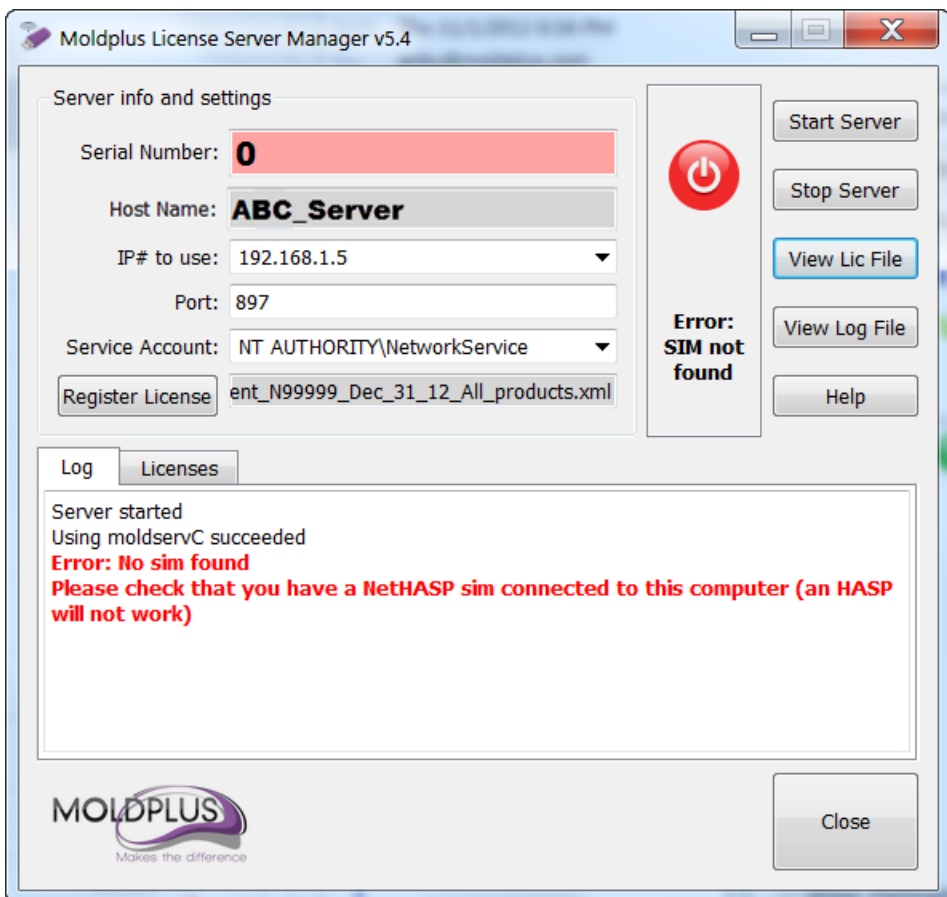

Moldplus Server Manager は、恐らく SIM 番号0および、または正しくない SIM 番号を表示 します。

PC を立ち上げたときか Moldplus Server を起動した際に、表示されている NetHASP の SIM 番号がわからない場合、次の内容をチェックしてください:

問題:Windows ファイアウォールによる問題

Windows ファイアウォールの例外の中に NeTHASP ライセンスマネージャと Moldplus サ ービス、Moldplus Server の実行ファイルがない。

解決方法:

3つの製品が例外リストに追加されているか、ネットワークのアクセスが許可されている か確認するため、Windows ファイアウォール(あるいは他の同等のファイアウォールソフ トウエア)を確認します。

コントロールパネルの Windows ファイアウォールを開きます:

ページ 47 / 56

これは、ファイアウォールの状態を示すメインファイアーウォールウィンドウです。この 場合は、有効になっています:

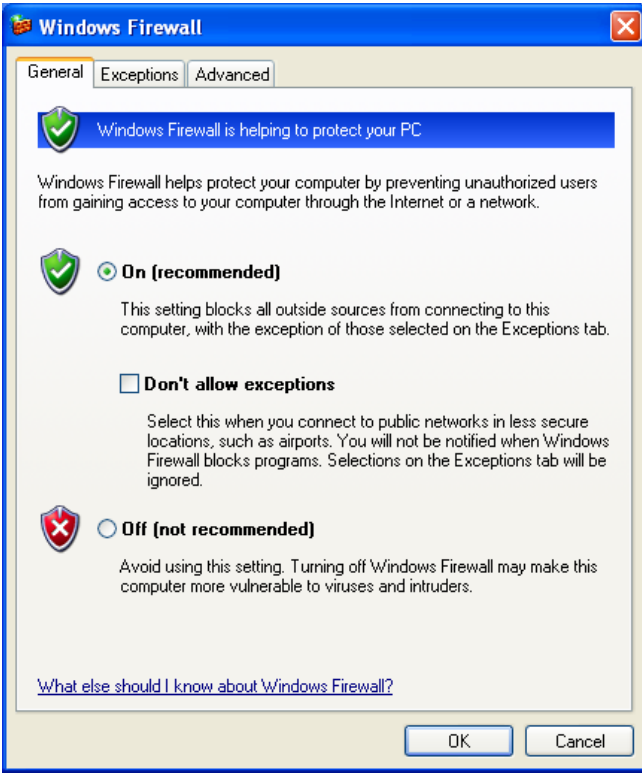

例外タブをクリックし、ファイアウォール例外リストに次が含まれているかどうか確認し てください。

#### C:\WINDOWS\SYSTEM32\NHSRVICE.EXE

C:\Program Files\Aladdin\HASP LM\Moldplus Server \MOLDSERVMANAGER.EXE C:\Program Files\Aladdin\HASP LM\ Moldplus Server \MOLDSERVSERVICE.EXE C:\Program Files\Aladdin\HASP LM\Moldplus Server \MOLDSERVDIAGTOOL.EXE

例外リストに3つのファイルを追加すると、これらの製品をネットワークに接続すること ができます。

注意:NetHASP SIM は、NHASPX.EXE で確認した時に、NetHasp/Local で設定する必要が あります確実な動作のためには、実際のサーバー上で、管理者権限でログインしてくださ い!

ページ 48 / 56

## **2.2.2** 複数 **IP** アドレスでサーバー**IP** が選択されない

<span id="page-48-0"></span>最初に Moldplus Server を起動した時に、システム上で 1 つ以上の IP アドレスが利用できる と識別された場合、任意の IP アドレスは選択されません。表示は次のようになり、サーバ ー開始をクリックするとエラーが表示されます。

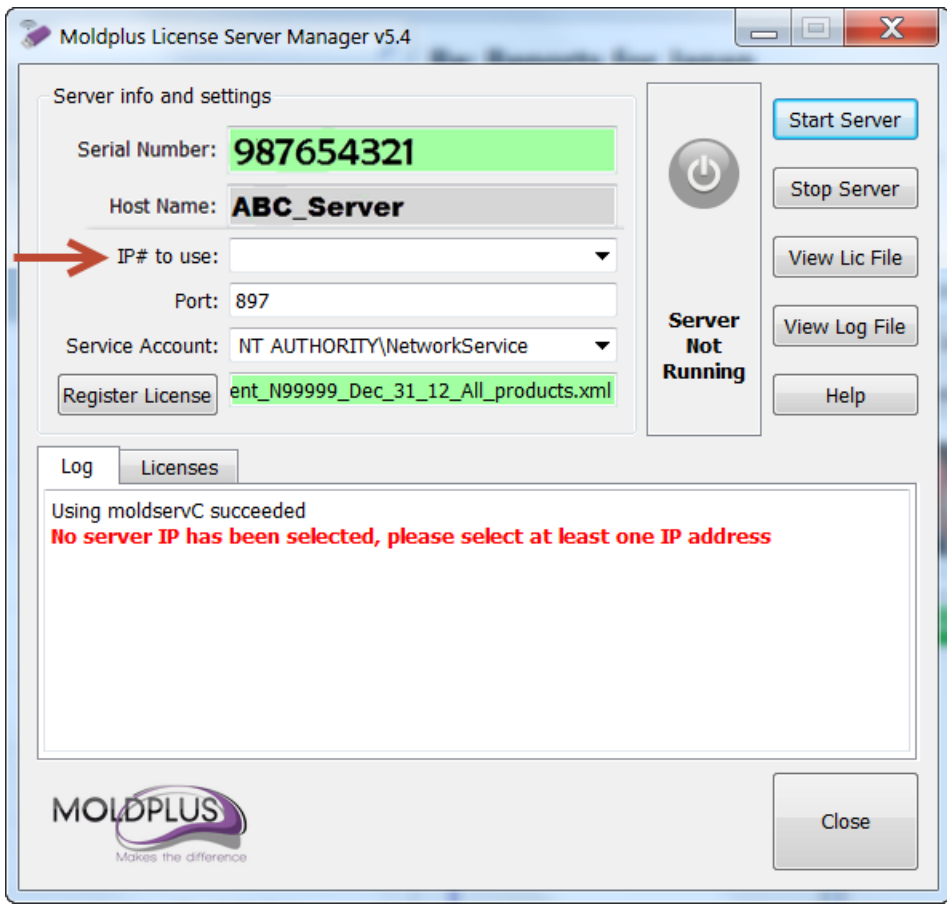

上記の場合、IP# to user の下矢印をクリックし、Moldplus Server で使用する IP アドレスを 選択します。

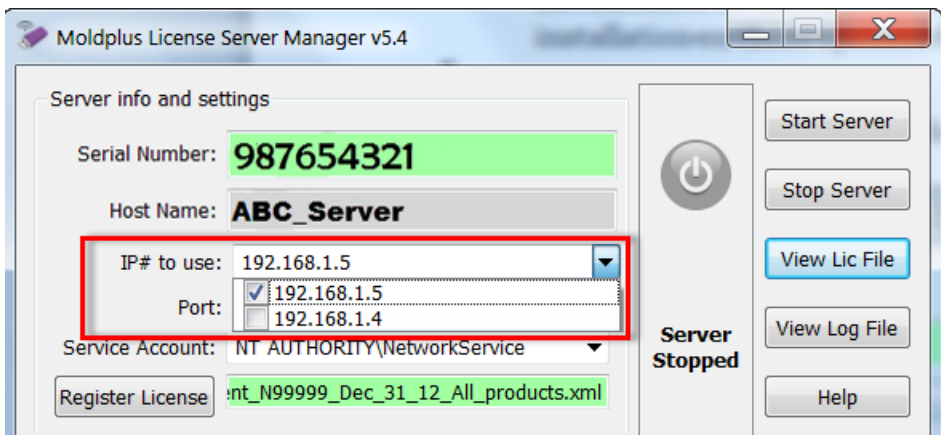

IP アドレス(複数可)を選択すれば、サーバー開始をクリックして Moldplus Server が起動 します。

## **2.2.3** サーバー名が正しく入力されていない

<span id="page-49-0"></span>Moldplus Server を起動した時に、Moldplus Service をインストールが試みられます。サービ ス名 (NetworkService あるいは LocalSystem)が間違っていたり、既存のアカウントと一致 していないと、エラーが表示されます。

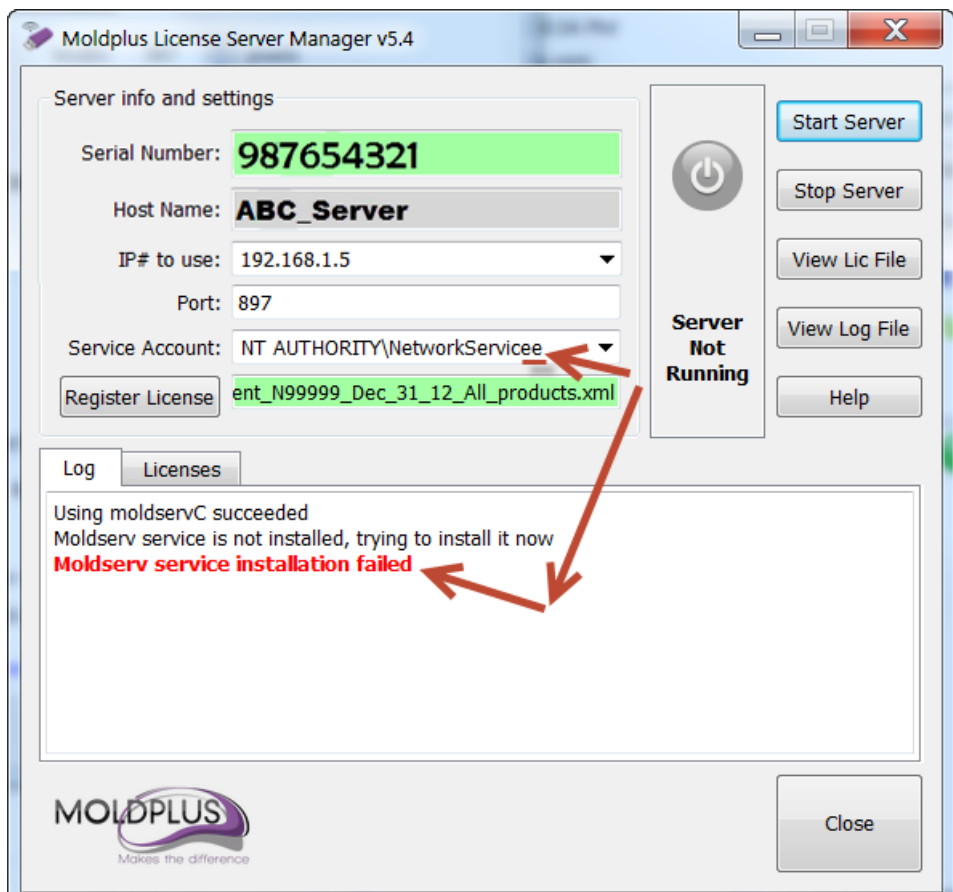

上の場合、NetworkService 名がスペルミス NetworkService**e** です。アカウント名を修正する と、問題が解決してサーバーを起動できます。

#### <span id="page-50-0"></span>**2.3 Moldplus** クライアント起動時の問題

ページ 51 / 56

## **2.3.1 Moldplus** フローティングライセンスメッセージ

<span id="page-51-0"></span>問題:

Mastercam が起動している状態で Moldplus 製品を起動した際、このエラーメッセージが出 たら、Moldplus Server が作動していないか、ファイアウォールによってアクセスできてい ない可能性があります。

**Moldplus** のエラーメッセージ:

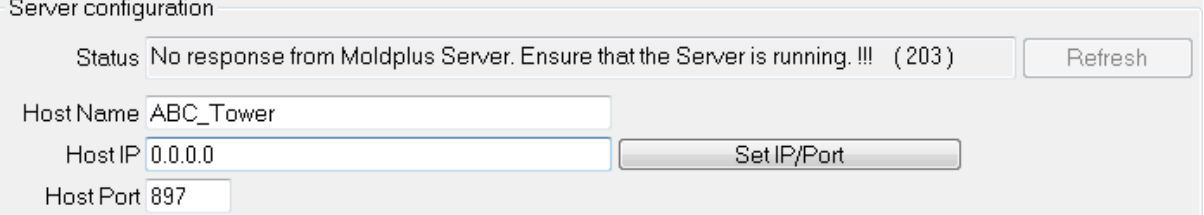

解決方法:

Moldplus Server がサーバー上で起動していること、ライセンスが有効になっていることを 確認します。

正しいサーバー名、IP アドレスと UDP は、上のダイアログで定義します。サーバー名、IP アドレスとサーバーのポート番号のプロンプトが表示されたら、Moldplus Server Manager ウィンドウに表示されている IP アドレスとポート番号を入力します。

ライセンスの確認を行うためにネットワークにアクセスする必要があるMasterca m.exe と他の Moldplus 社製のアプリケーションがある場合は、ファイアウォールを通過で きるようしてください。

#### **2.3.2** ライセンス超過のメッセージ

<span id="page-51-1"></span>問題:

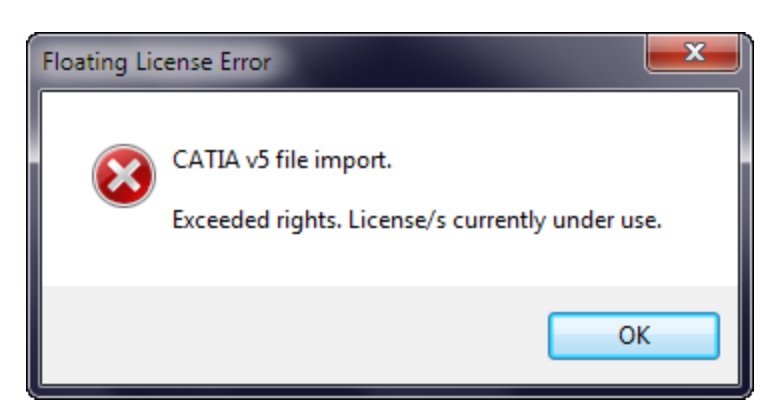

解決方法:

ページ 52 / 56

このメッセージが表示されたら、使用できるライセンス数を超えて起動しているという意 味です。もう一度 Moldplus の起動を試みる前に、ライセンスが使用されていないか確認し てください。

#### **2.3.3 Moldplus Server** の解析ツール

<span id="page-52-0"></span>Moldplus Server Manager のフォルダにワークステーション側へコピーして、サーバー正し く接続できるかどうか確認できる解析ツールがあります。

次のファイルをクライアントワークステーションへコピーします。MoldservDiagTool.exe, QtCore4.dll, QtGui4.dll and QtNetwork4.dll

MoldservDiagTool ユーティリティを起動します。次のダイアログが表示されます。**Auto**  Detect Server Settings (サーバー設定自動検出)ボタンをクリックします。サーバーを検 索します。

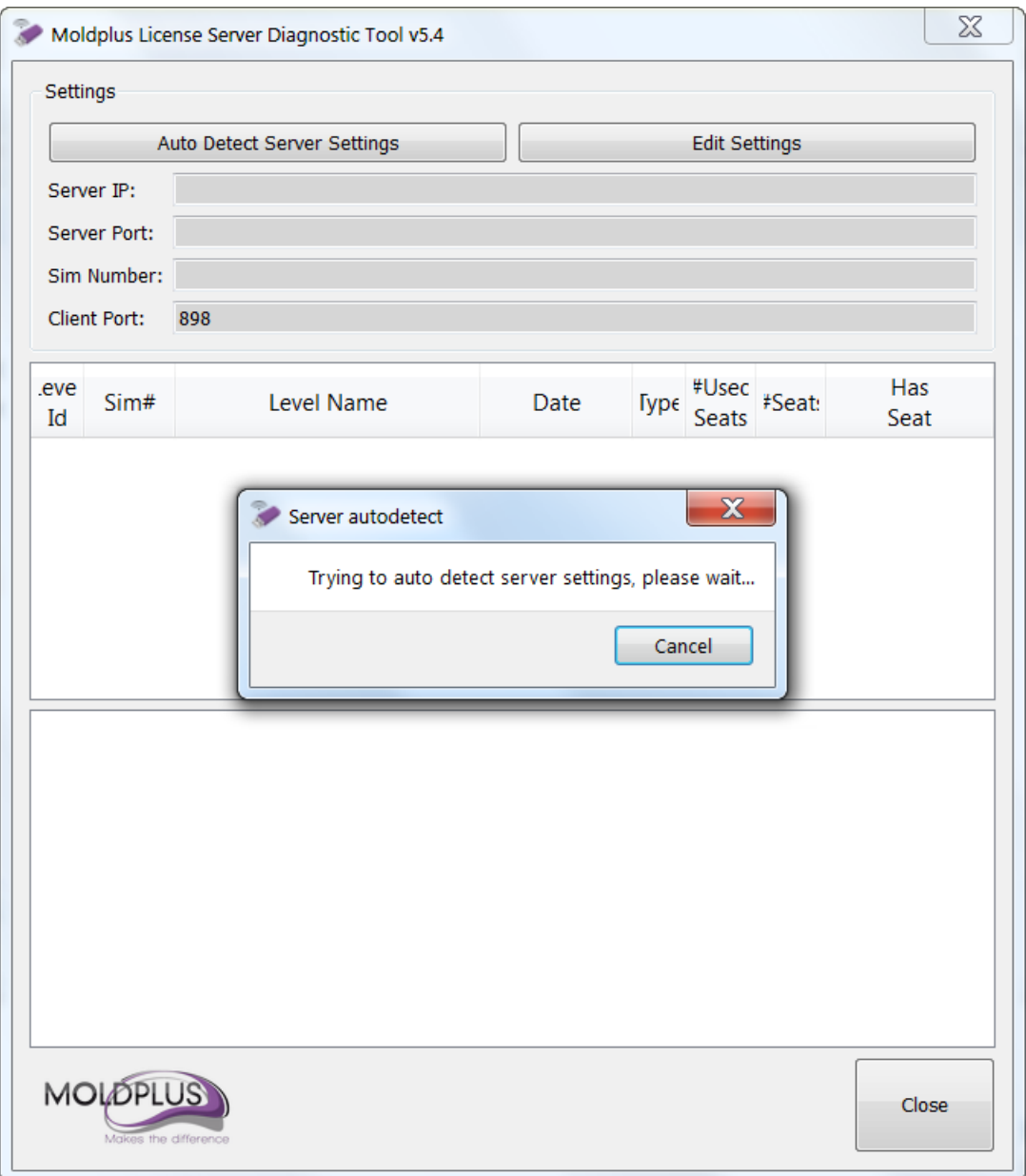

サーバーが識別されると、図のように利用可能なすべての製品が一覧できます。Register ボタンをクリックしてワークステーション側でライセンスを取得できるか確認できます。 Unregister をクリックすると、ライセンスを開放します。

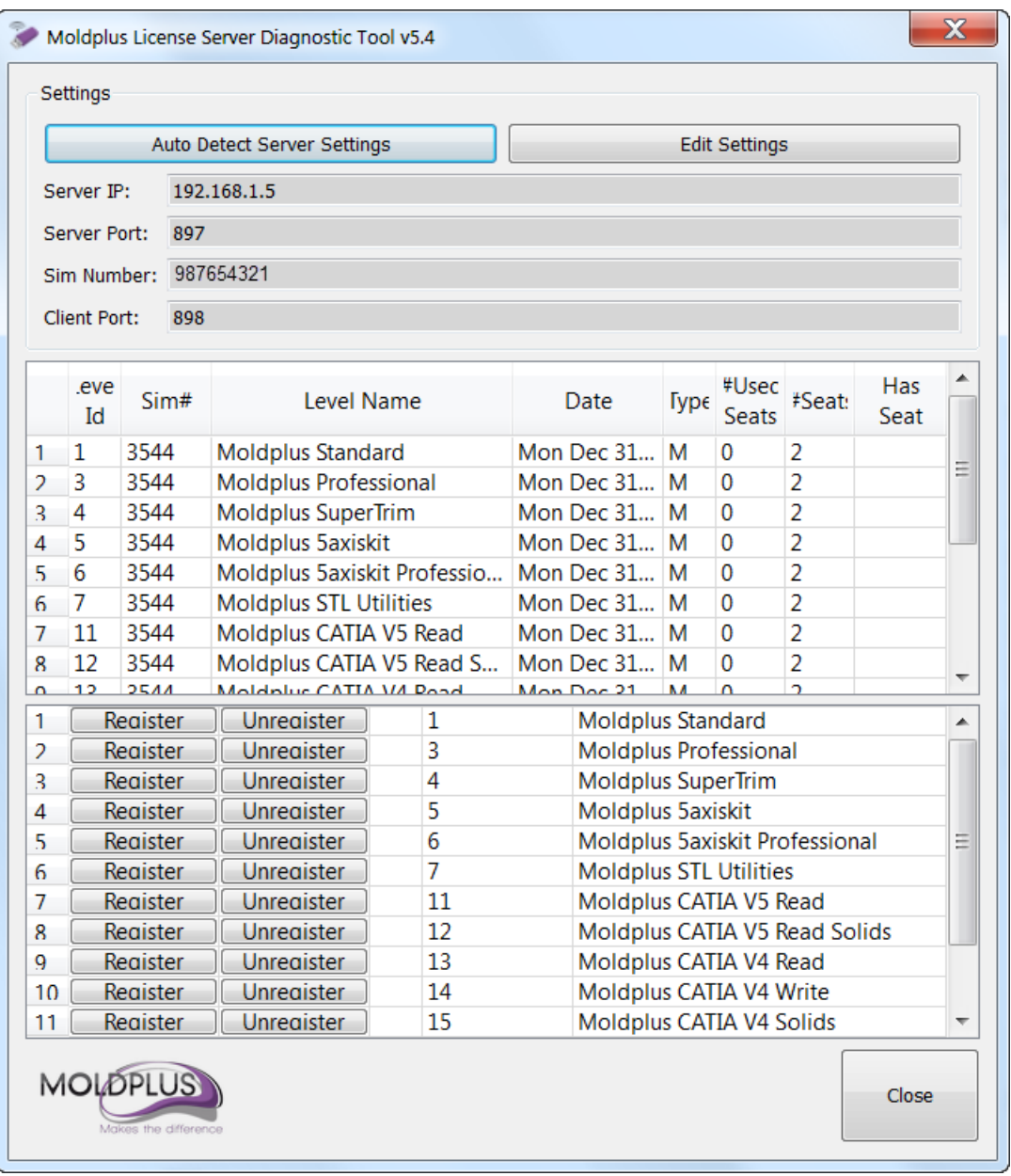

このように、サーバーが正しく設定され、ライセンスを取得できるかどうかを簡単に確認 できます。

ページ 55 / 56

サーバーが自動的に識別されない場合、Edit Settings ボタンをクリックします。次のダイア ログが表示されます。

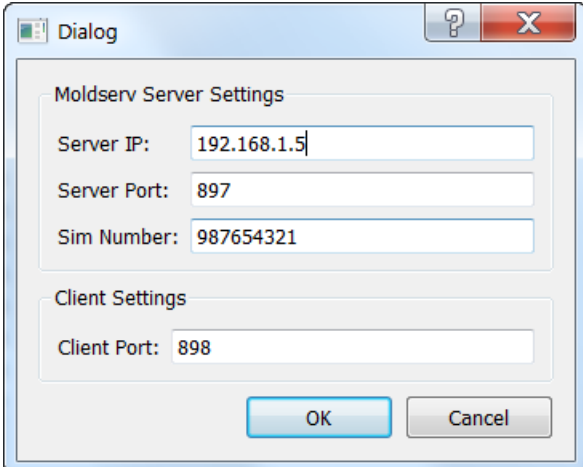

サーバーの検索に必要な場合、ここに IP アドレスとポート番号を入力してください。サー バーが識別されれば、先程のダイアログのように利用可能なライセンスが表示されます。

# <span id="page-55-0"></span>おわりに

このドキュメントによって、Moldplus Server 5.4 の設定時の手間や労力が最低限になれば、 幸いです。

ご意見・ご質問は、[support@moldplus.com](mailto:support@moldplus.com) までお送りください。

Moldplus Software はオープンソーススフトウェアで開発されています。オープンソースソ フトウェアコンポーネントのライセンスについてはこのインストールとともにご提供して いる"*Open Source Software Licenses.docx*"を参照してください。

ご購入ありがとうございました。

Moldplus SA 改訂日付:2012 年 11 月 1 日

ページ 56 / 56